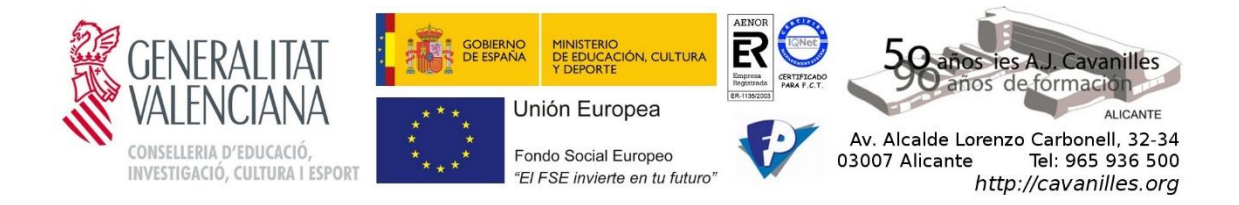

## Proyecto Final de Ciclo

# Simulación de Almacén Automático con Factory IO y PLCSIM

Adrián Espí Peña

[Zurich85aep@gmail.com](mailto:Zurich85aep@gmail.com)

Automatización y Robótica Industrial

2020-2021

## INDICE

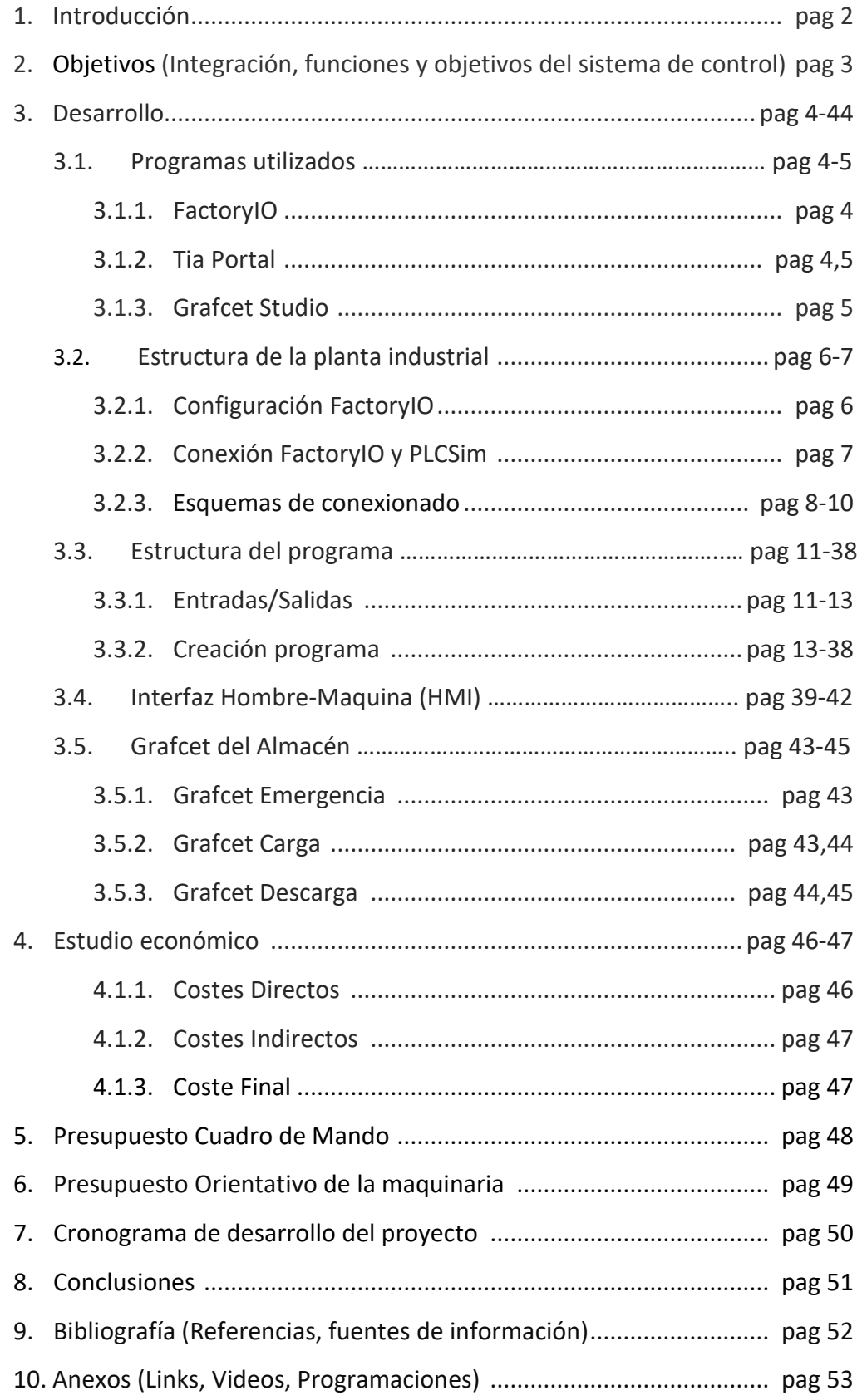

## INTRODUCCIÓN

<span id="page-2-0"></span>Se realizará la simulación de un Almacén Automático con el software de FactoryIO y controlado por un Siemens S7-1200 (*1214ACDC*) mediante PLC SIM.

Gracias al Software FactoryIO vamos a poder simular un almacén en una planta industrial. Se ha elegido la escena Automated Warehouse (*como se observa en la imagen),* y se ha modificado, para añadir más funcionabilidad.

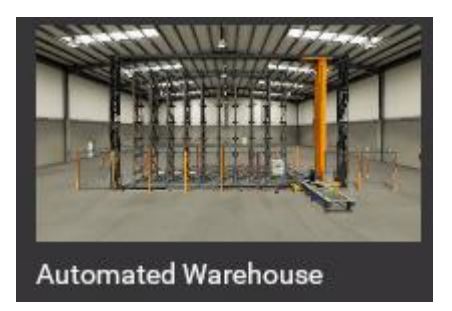

Esta escena consta de una cinta de entrada, en la cual se generan las cajas, una cinta de salida, donde se eliminan las cajas, un "Armario" con 54 huecos para dejar las cajas recibidas, un transelevador para transportar las cajas a los huecos del armario, y he añadió un segundo transelevador, para recoger o sacar las cajas del hueco que

queramos por el otro lado, para así poder introducir y retirar cajas simultáneamente.

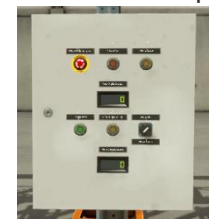

En la misma plataforma también disponemos de un Panel de mando

para la puesta en marcha, control e interrupción del Almacén. Además, hemos incluido una pantalla HMI en Tia Portal para visualizar los huecos del almacén y poder enviar al transelevador a la posición deseada y recoger la caja.

Se presentará programación en GRAFCET, realizada con el programa GRAFCET-Studio.

## **OBJETIVOS**

<span id="page-3-0"></span>El objetivo que se quiere alcanzar con este proyecto, es poder realizar la simulación de un almacén automático en estación industrial.

Gracias al programa FactoryIO simularemos la planta, y desde el panel de mando y la interfaz HMI que he creado, visualizaremos y controlaremos sus movimientos. La digitalización hace que podamos programar un proceso antes de tener las máquinas. Es un uso que se está haciendo más a menudo para detectar fallos antes de que se produzcan.

## DESARROLLO

### <span id="page-4-0"></span>Programas utilizados

#### <span id="page-4-1"></span>Factory I / O

Factory I / O es un programa de simulación de fábricas en 3D para el aprendizaje de tecnologías de automatización. Diseñado para ser fácil de usar, permite construir rápidamente una fábrica virtual utilizando una selección de piezas industriales comunes. Factory I / O también incluye muchas escenas inspiradas en aplicaciones

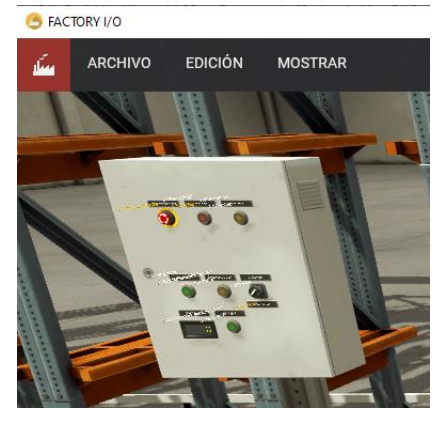

industriales típicas, que van desde niveles de dificultad principiantes hasta avanzados.

El escenario más común es utilizar Factory I / O como una plataforma de capacitación de PLC, ya que los PLC son los controladores más comunes que se encuentran en aplicaciones industriales. Sin embargo, también se puede utilizar con microcontroladores, SoftPLC,

Modbus, entre muchas otras tecnologías.

#### <span id="page-4-2"></span>TIA Portal (Siemens)

SIEMENS ha destacado como líder en soluciones de automatización por una simple razón: su capacidad de innovación personalizada. El desarrollo de sus herramientas siempre va de la mano de las demandas de la industria de la automatización. A través

de sus diversas líneas, logra participar en diversos proyectos autómatas de distinto giro.

Una de las soluciones más destacables en la actualidad es TIA Portal. Por su

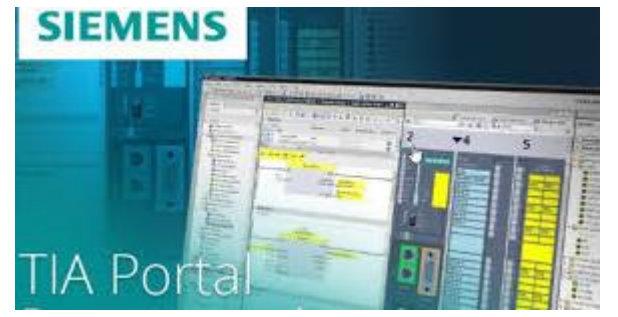

nombre Totally Integrated Automation, esta es la solución para dar acceso total a un proyecto de automatización a gran escala.

TIA Portal es un software que integra todos los componentes de las máquinas para controlar procedimientos y operaciones. Al ser una aplicación es modular, es posible añadir nuevas funcionalidades que se adapten a las necesidades de la aplicación.

Es ideal para hardware que utilizan el S7-1200 y S7-1500.

Los lenguajes de programación que podemos usar para escribir el código son:

- KOP. Lenguaje de programación gráfico. La representación es similar a los esquemas de circuitos eléctricos ya que usan contactos y bobinas.
- FUP. Lenguaje de programación gráfico. La representación es similar a los diagramas de circuitos electrónicos.
- SCL. Un lenguaje de programación de alto nivel que se orienta a PASCAL. Capaz de realizar códigos de mayor complejidad y eficacia.

#### <span id="page-5-0"></span>Grafcet Studio

Grafcet-Studio es una moderna herramienta de software para la norma Grafcet DIN EN

60848, lo que hace que sea fácil y rápido dibujar un gráfico Grafcet con copiar y pegar y autocompletar.

Una vez que se ha diseñado el gráfico Grafcet, se puede probar con el simulador integrado. Entonces, puede verificar si el

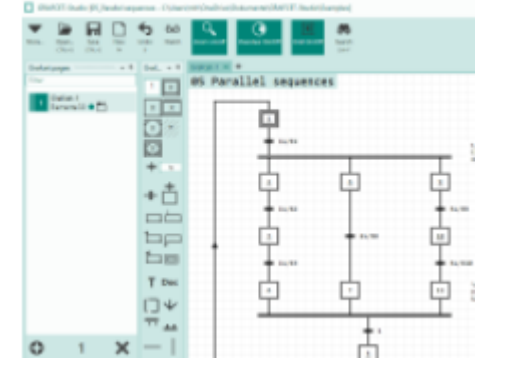

Grafcet se comporta como lo desea. Durante la simulación, puede encender y apagar las entradas y puede ver cómo reacciona la lógica de Grafcet. Para una simulación aún más cómoda, puede conectar un sistema virtual con la lógica Grafcet.

Además, Grafcet-Studio ofrece la posibilidad de transferir el Grafcet a un dispositivo o PLC con solo presionar un botón. La lógica de Grafcet ya no necesita convertirse manualmente en un programa.

### <span id="page-6-0"></span>Estructura de la Planta Industrial

#### <span id="page-6-1"></span>Configuración Factory IO

Anteriormente hemos explicado que hemos utilizado Factory IO para simular el funcionamiento de la planta, ahora vamos a explicar cómo la hemos diseñado con dicho software.

Para este proyecto hemos utilizado una escena ya creada y la hemos modificado. En la pantalla de Bienvenida, seleccionamos Escenas, y elegimos la escena, Automated Warehouse y la hemos

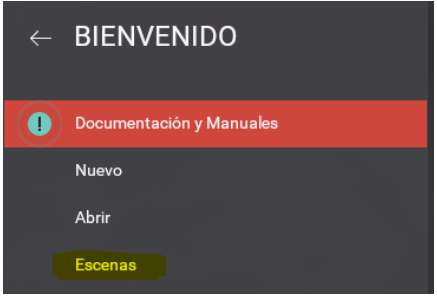

modificado, para añadir más funcionabilidad, añadiendo un Transelevador de descarga en paralelo con el otro transelevador.

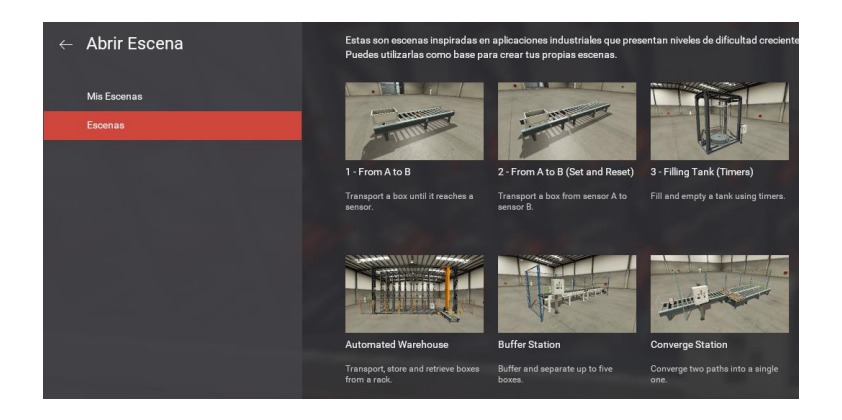

En la Ventana de paletas seleccionamos stacker crane en español transelevador (vulgarmente carro).

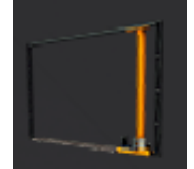

### <span id="page-7-0"></span>Conexión de FactoryIO y PLC SIM

Para realizar la conexión entre Factory IO y PLCSim debemos ir a Archivo, Drivers.

CONECTAR CONFIGURACIÓN LIMPIAR

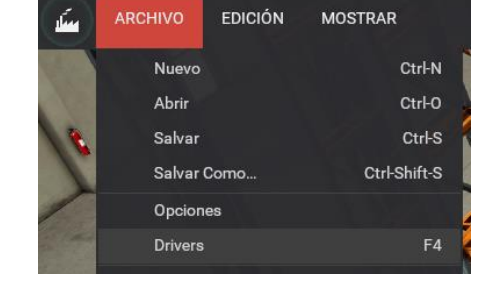

Vamos a Configuración, Seleccionamos Siemens S7-PLCSIM.

#### Siemens S7-PLCSIM

Seleccionamos el modelo S7-1200

(V13/V14), que es compatible con Tia

Portal V16 (que es la versión que estamos utilizando).

Una vez Configurado y PLCSim clicamos en CONECTAR.

Volvemos la Escena y pulsamos PLAY

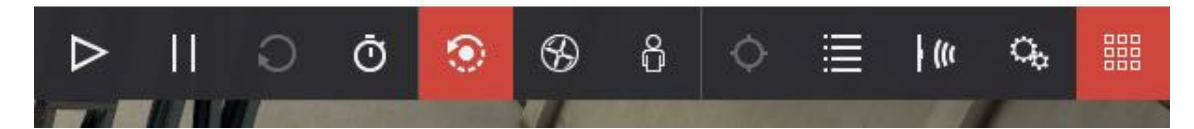

Modelo

S7-1200 (V13/V14)

A continuación, podemos observar una imagen de la planta industrial.

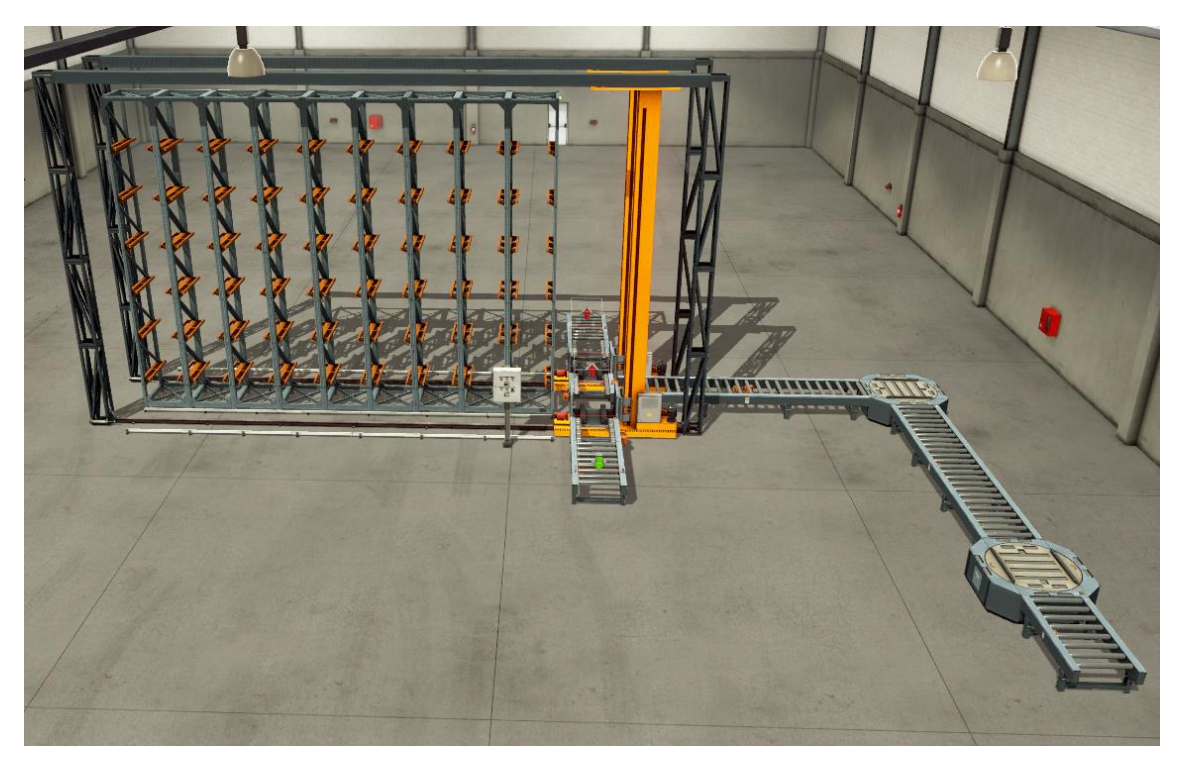

### <span id="page-8-0"></span>Esquemas de conexionado

### *Esquema de potencia*

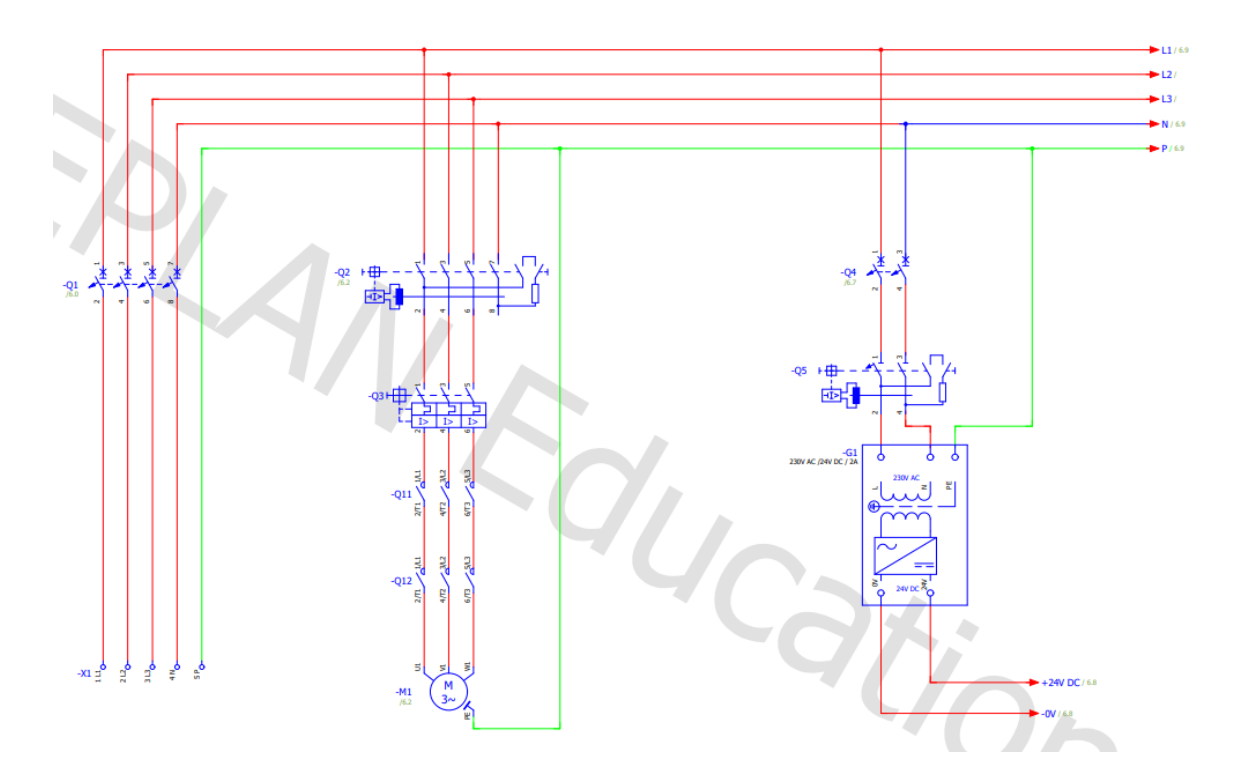

## *Esquema de conexión al autómata*

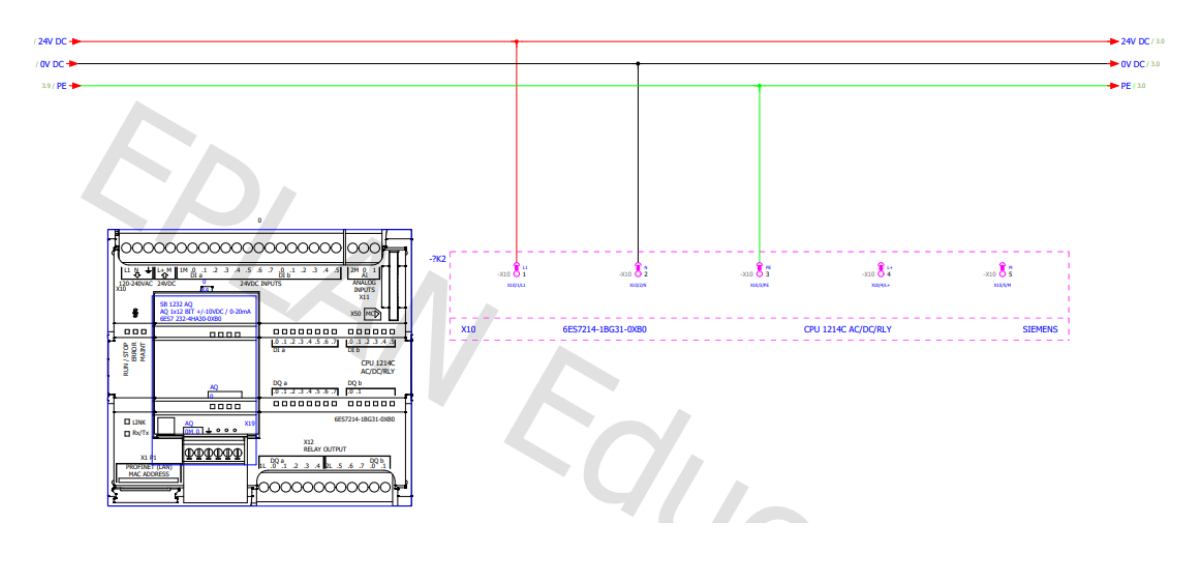

## *Esquema de Entradas Digitales del Cuadro de Mando*

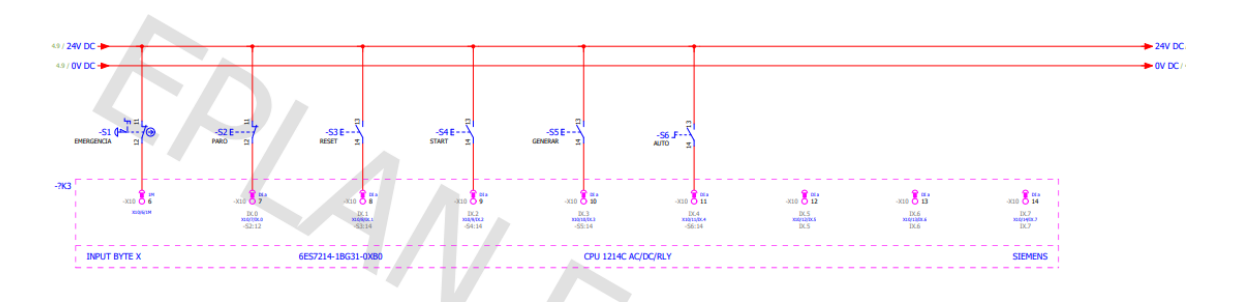

*Esquema de Salidas Digitales del Cuadro de Mando*

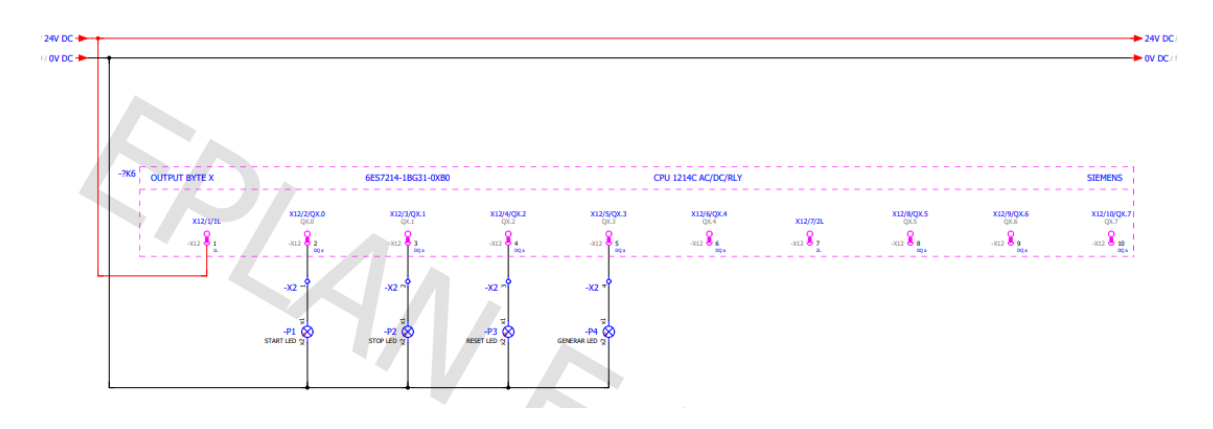

*Esquema de Entradas con Sensores*

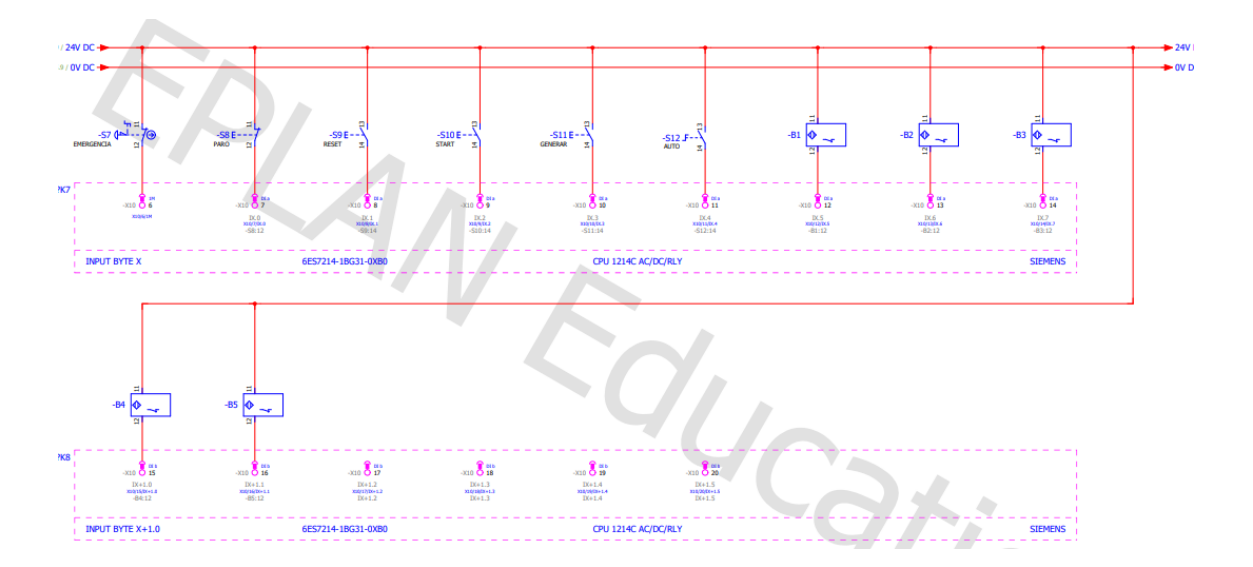

## *Esquema de Conexión al Variador*

 $-N/29$  $-1$ 圖  $-91$  $-93$ 옆 백 國 ᠼ **SIEMENS**  $\tilde{\mathbf{z}}$  $\tilde{\mathbf{C}}$  $\overline{\phantom{a}}$ 

Ejemplo de conexión de un variador al plc:

### <span id="page-11-0"></span>Estructura del programa

#### <span id="page-11-1"></span>Entradas/Salidas

Antes de empezar con el programa vamos a explicar los componentes/elementos que forman la planta industrial simulada.

#### Pulsadores:

- Start (Pulsador de Inicio) Necesario para iniciar el funcionamiento del almacén.
- Stop (Pulsador de Paro, funciona como un Pause mientras lo mantengamos pulsado).
- Seta Emergencia (Paralizada todo el funcionamiento y es necesario reiniciar un Reset).
- Generar Caja (Inicia el proceso de creación de una caja nueva).
- Reset Necesario para reiniciar el estado funcionamiento del almacén tras ocurrir un paro de Emergencia (Seta).

#### Selector

- Auto (Genera Cajas automáticamente)
- Manual (Únicamente se generarán cajas si pulsamos el pulsador Generar Caja)

#### Sensores:

- At Entry (Entrada)
- At Load (Entrada) Se encargar de parar la cinta de Entrada para que el transelevador recoja la caja en la posición deseada.
- At Exit (Salida)
- At Unload (Salida)

#### Cintas (Conveyor):

- Entry Conveyor (Entrada) Cinta situada a la entrada encargada de transportar el pallet hasta la siguiente cinta (Load Conveyor (Entrada)).
- Load Conveyor (Entrada) Cinta encargada de transportar el pallet hasta la posición de Carga, parara cuando el sensor At Load detecte el movimiento.
- Unload Conveyor (Salida) Cinta encargada de transportar el pallet hasta la siguiente cinta Exit Conveyor (Salida)).
- Exit Conveyor (Salida)

Emisor y Eliminador:

- Emitter (Entrada). Se encarga de generar la Caja.
- Remover (Salida). Se encarga de eliminar la Caja.
- Remover2 (Medio). Se encarga de eliminar la Caja tras un Reset.

Movimientos de los Transelevadores:

- Desplazamiento eje X:
	- o Forks Right: se encarga de desplazar la pala del Transelevador hacia la derecha
	- o Forks Left: se encarga de desplazar la pala del Transelevador hacia la izquierda
- Desplazamiento eje Y:
	- o Lift: se encarga de subir o bajar la pala del transelevador para realizar la carga o descarga de la caja.
	- o Target Position: se encarga de desplazar el transelevador hasta la posición deseada

Indicadores (Luces, Leds, Display)

- 3 leds/luces: Para indicar el funcionamiento de Start, Stop o Reset.
- 2 Displays para observar la posición del transelevador en el panel.

Almacén: Compuesto de 54 huecos para depositar las Cajas(pallets).

En la siguiente imagen podemos observar las entradas y salidas utilizadas:

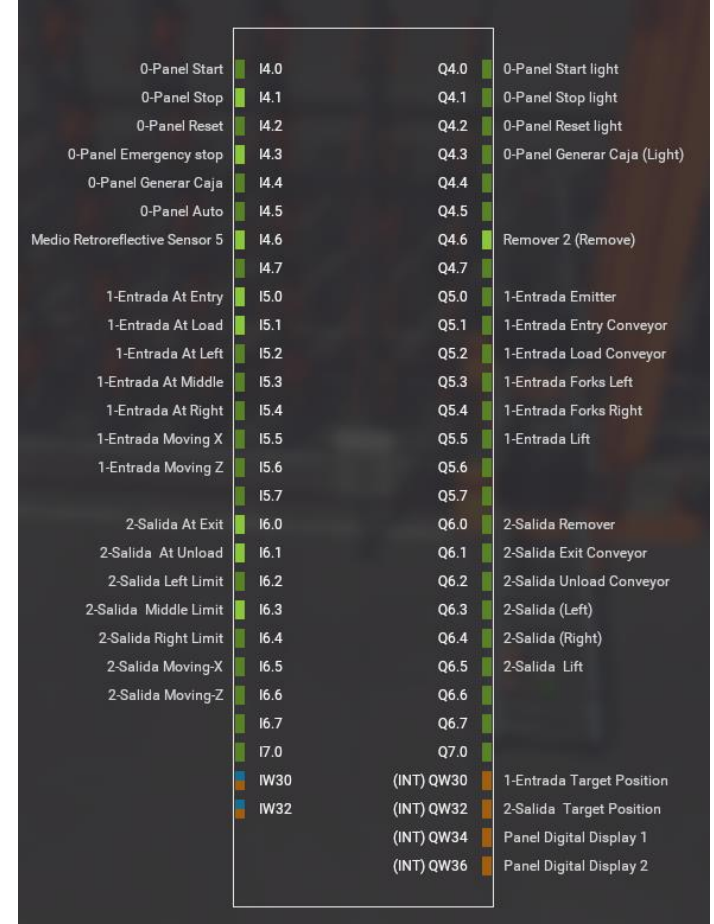

#### <span id="page-13-0"></span>Creando programa Tia Portal

Hemos descargado el archivo FactoryIO\_Template\_S7-1200\_V14 que incluye la configuración de Tia portal para poder conectar con FactoryIO.

La plantilla descargada únicamente incluye este MHJ-PLC-Lab-Function-S71200 [F.. Bloque de Función. Agregamos el PLC de Agregar dispositivo , seleccionado el controlador deseado.  $\blacksquare$  Controladores Dispositivo:  $\overline{\phantom{a}}$  $\sqrt{\frac{1}{2}}$  SIMATIC S7-1200  $\blacksquare$  CPU CPU 1211C AC/DC/Rly  $\blacktriangleright$   $\Box$  CPU 1211C DC/DC/DC CPU 1211C DC/DC/Rly CPU 1214C AC/DC/Rly CPU 1212C AC/DC/Rly  $\triangleright$   $\boxed{\blacksquare}$  CPU 1212C DC/DC/DC Referencia: 6ES7 214-1BG40-0XB0 CPU 1212C DC/DC/Rly The CPU 1214C AC/DC/Rly  $V4.4$  $\overline{\phantom{a}}$ Versión: 6ES7 214-1BE30-0XB0 6ES7 214-1BG31-0XB0 Descripción: 6ES7 214-1BG40-0XB0 Memoria de trabajo 100KB; fuente de<br>alimentación 120/240V AC con DI14 x 24V DC

He creado varios bloques de función para Agregar nuevo bloque **E** Main [OB1] cada parte del programa, dividiéndolo en 5 **E** Ejecucion Carga [FC2] <sup>1</sup> Ejecucion Descarga [FC5] procesos. **E** Ejecucion Emergencia [FC7] Main/Carga/Descarga/Emergencia/Sin <sup>1</sup> Etapas Carga [FC1] <sup>1</sup> Etapas Descarga [FC4] Etapas. **Etapas Emergencia [FC6]** TH MHJ-PLC-Lab-Function-S71200 [F...

#### SinEtapa [FC3]

#### **MAIN**:

En el Main únicamente cargamos el resto de bloques de función.

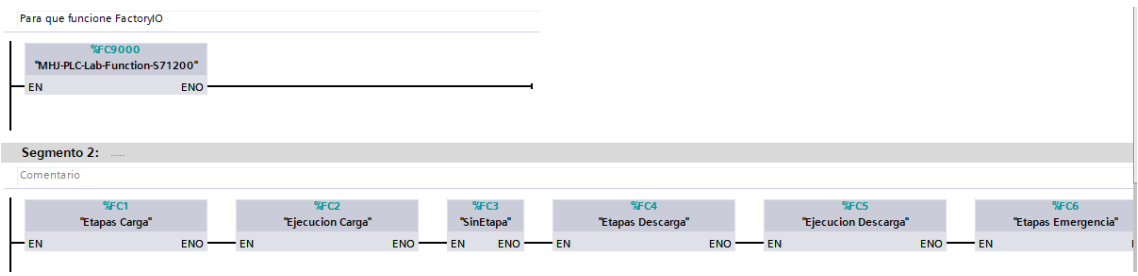

Y Con FirstScan activamos la Etapa 60, que pertenece al Bloque Emergencia.

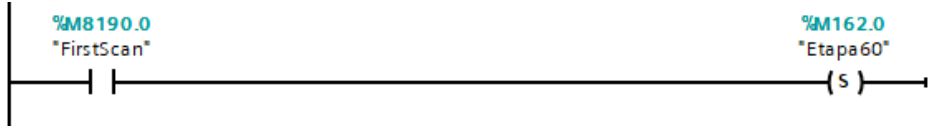

Previamente hemos activado las marcas de Sistema y Ciclo, en propiedad del PLC,

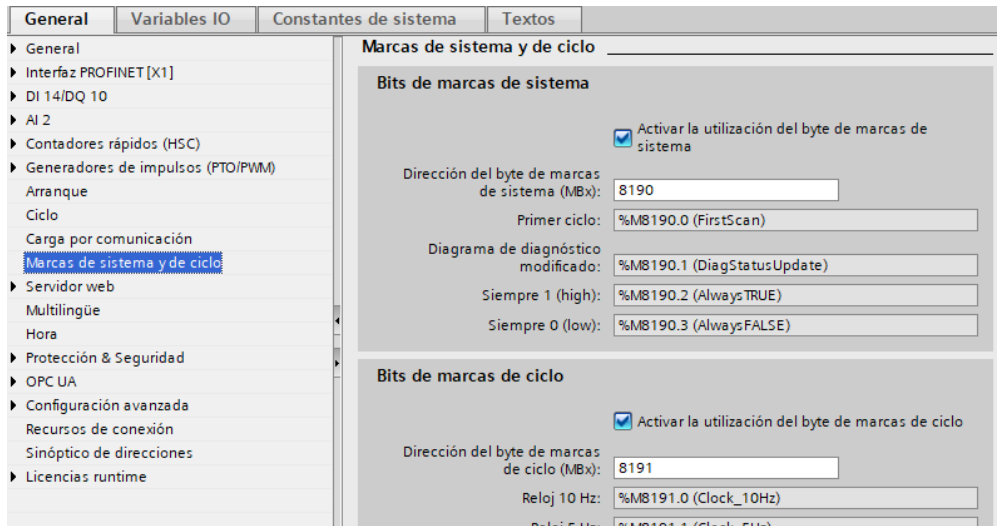

#### **SIN ETAPAS:**

4 F

En este Bloque se ejecutan tareas que creo pueden o no debe estar dentro de una etapa.

El control de las posiciones, que nos indica que hueco y fila está disponible u ocupado.

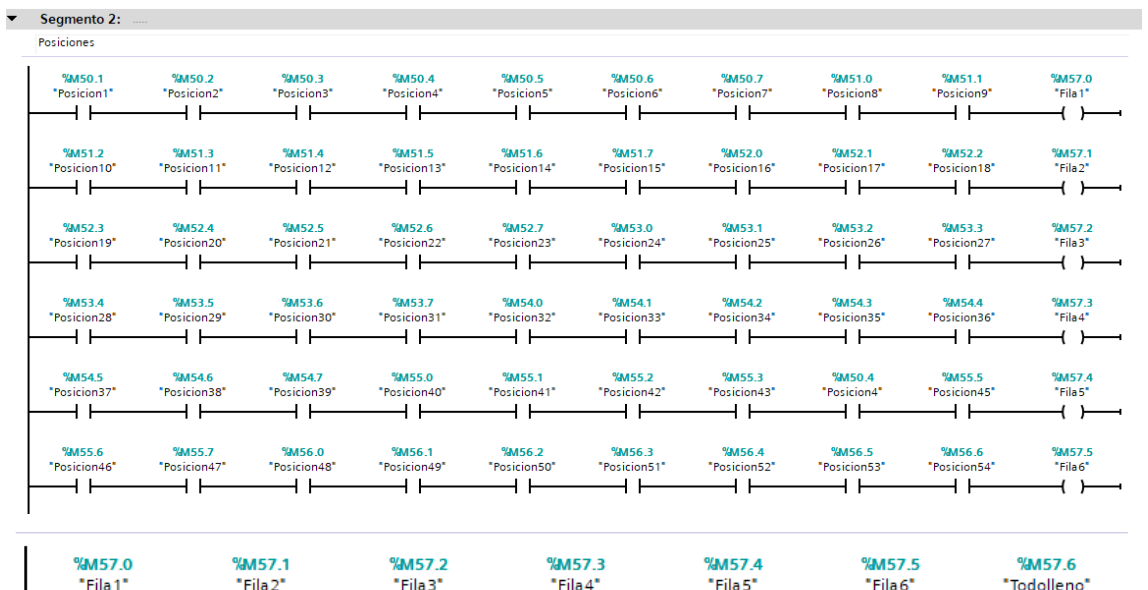

 $\overline{+}$ 

 $+ +$ 

 $+ +$ 

 $+$   $+$ 

 $\overline{\phantom{0}}$ 

Mover el valor de la posición al Display para que nos aparezca en FactoryIO.

┪┡

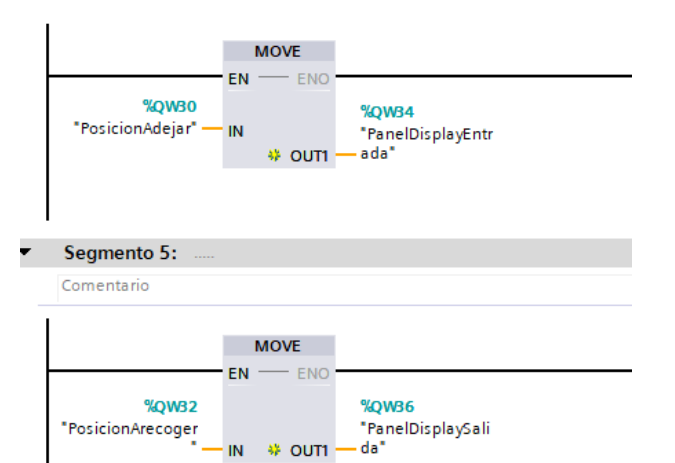

ዘ ዘ

*Control de Leds y HMI.*

 $\overline{\phantom{a}}$ 

Cuando debe encenderse/activarse el Led de STOP.

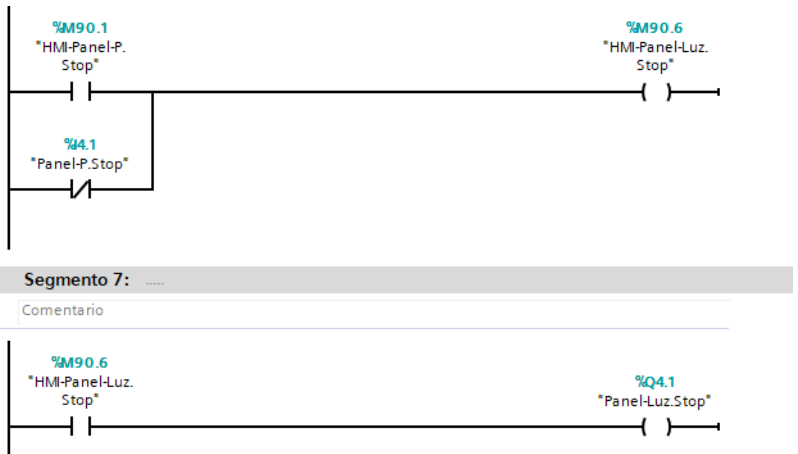

Cuando debe encenderse/activarse el LED de Start.

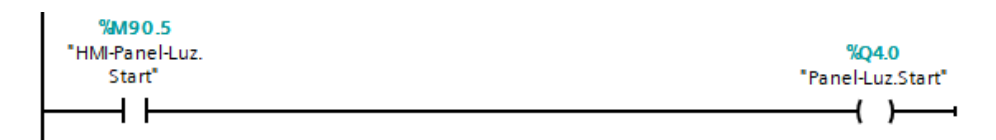

Cuando debe encenderse/activarse el indicador de emergencia del HMI.

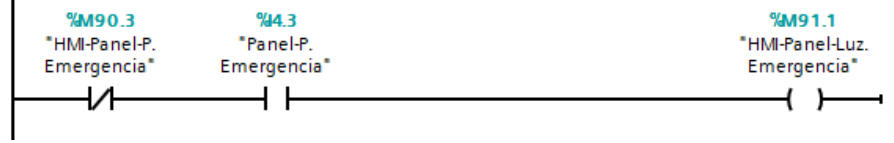

Marcas que indican que el Reset (Tras un paro de emergencia) se ha realizado correctamente.

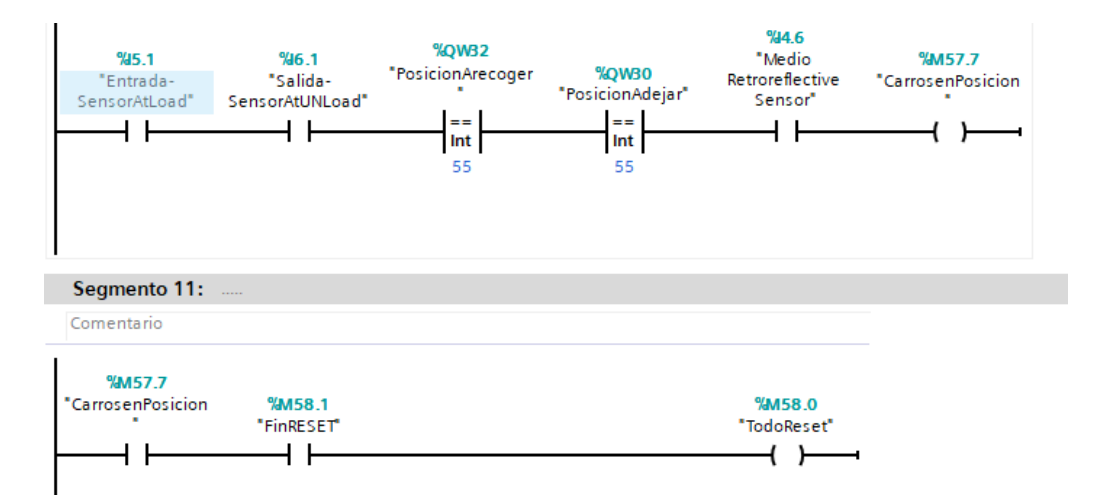

#### **EMERGENCIA (incluye Etapas y Ejecución):**

Voy a ir incluyendo partes del bloque de función Etapas de Emergencia y el bloque de función Ejecución Emergencia, para explicarlas simultáneamente.

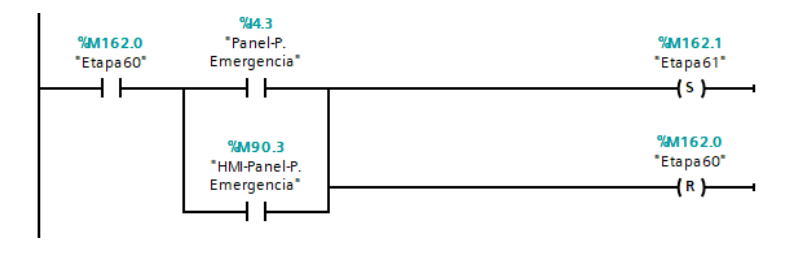

*Etapas Emergencia (BF)*

Durante la Etapa60, se activa la Etapa 0 (Carga) y la Etapa 20 (Descarga), en el caso de que se active la emergencia pasamos a la Etapa 61, si no siempre se mantendrá en esta Etapa.

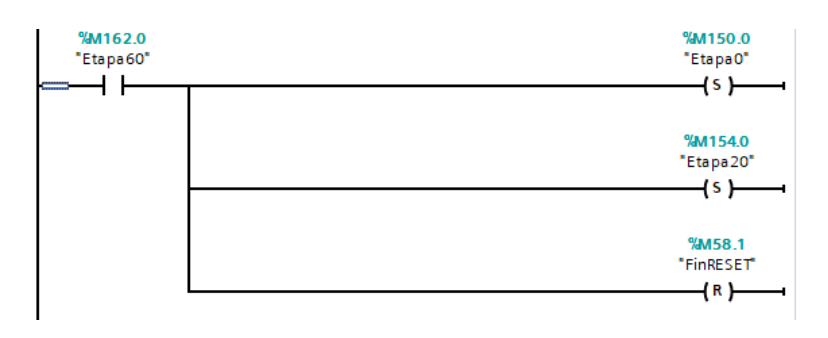

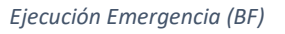

Si saltase la Emergencia se activaría la Etapa61, de la cual únicamente se puede salir rearmando la emergencia.

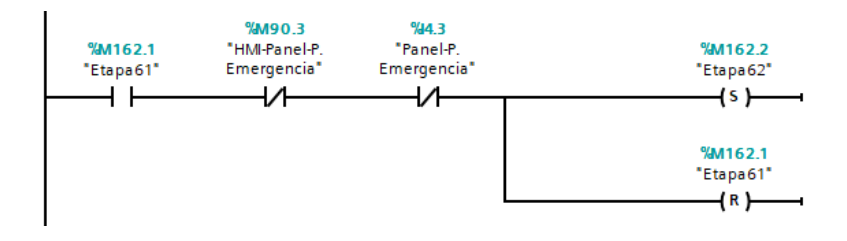

*Etapas Emergencia (BF)*

Durante esta Etapa61 se reinicia el funcionamiento del Almacén. Manteniendo únicamente los huecos ocupados.

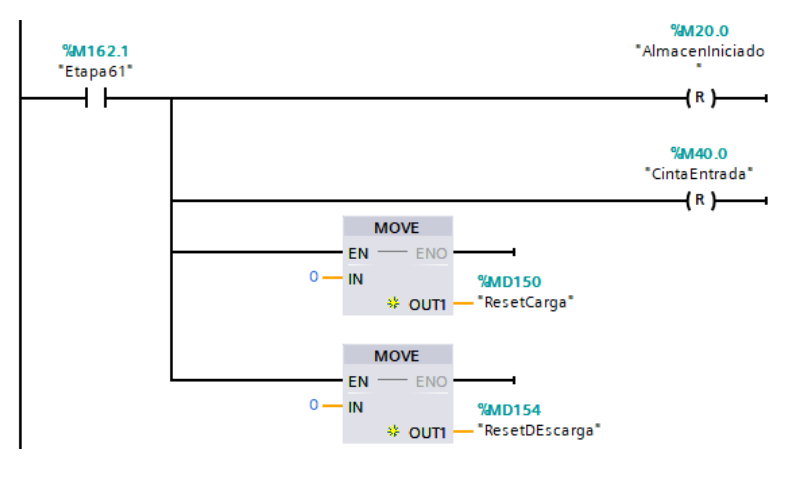

*Ejecución Emergencia (BF)*

Una vez Rearmada la Emergencia pasamos a la Etapa62, la cual se ejecutará hasta que

pulsemos Reset.

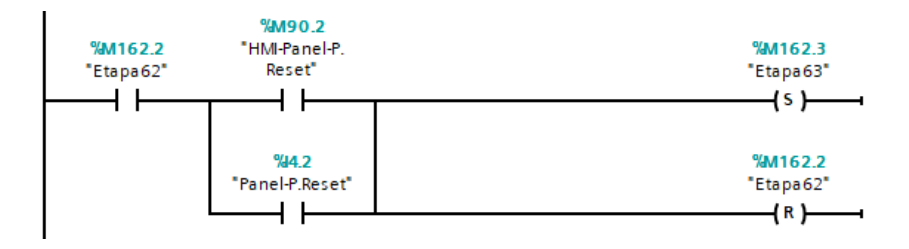

*Etapas Emergencia (BF)*

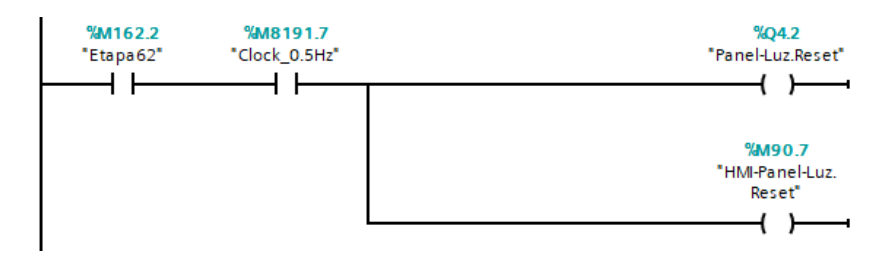

*Ejecución Emergencia (BF)*

Una vez pulsado Reset pasamos a la Etapa63, iniciara el proceso de reinicio o puesta a cero.

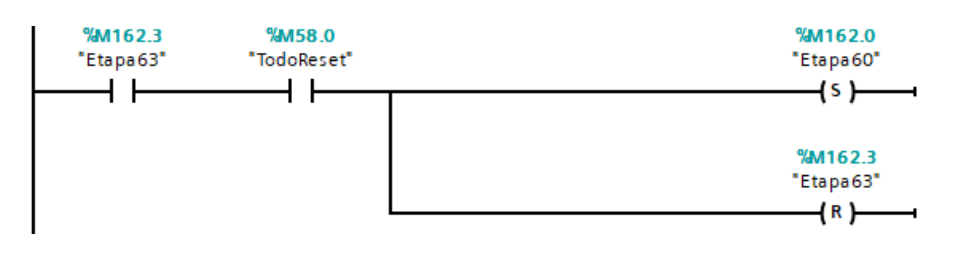

*Etapas Emergencia (BF)*

En esta primera parte reinicia las "palas" de los transelevadores para que vuelvan al centro de este (*estado reposo*), y los transelevadores vayan a la posición inicial.

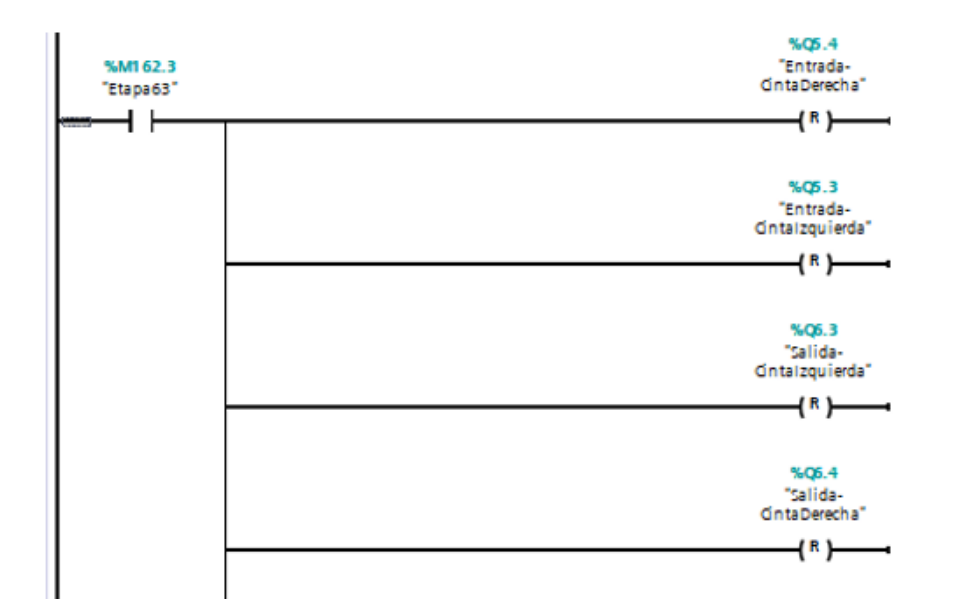

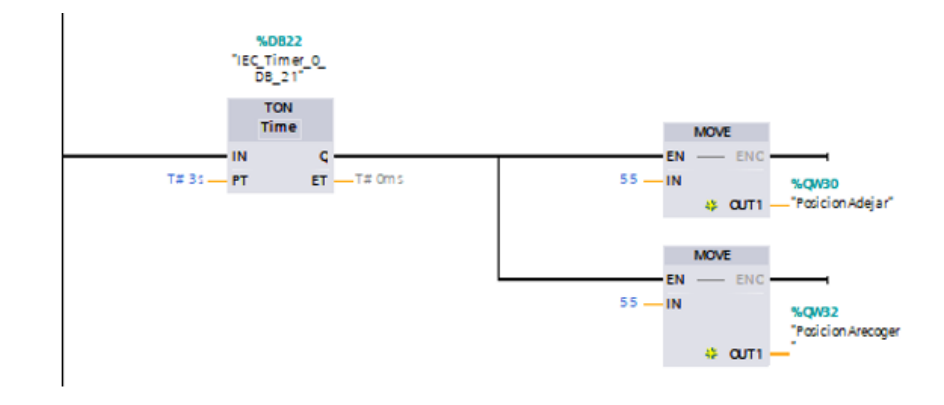

Una vez que los transelevadores se encuentran en la posición inicial, realizaran un movimiento de descarga hacía la derecha, para que, en el caso de tener un pallet, lo eliminen.

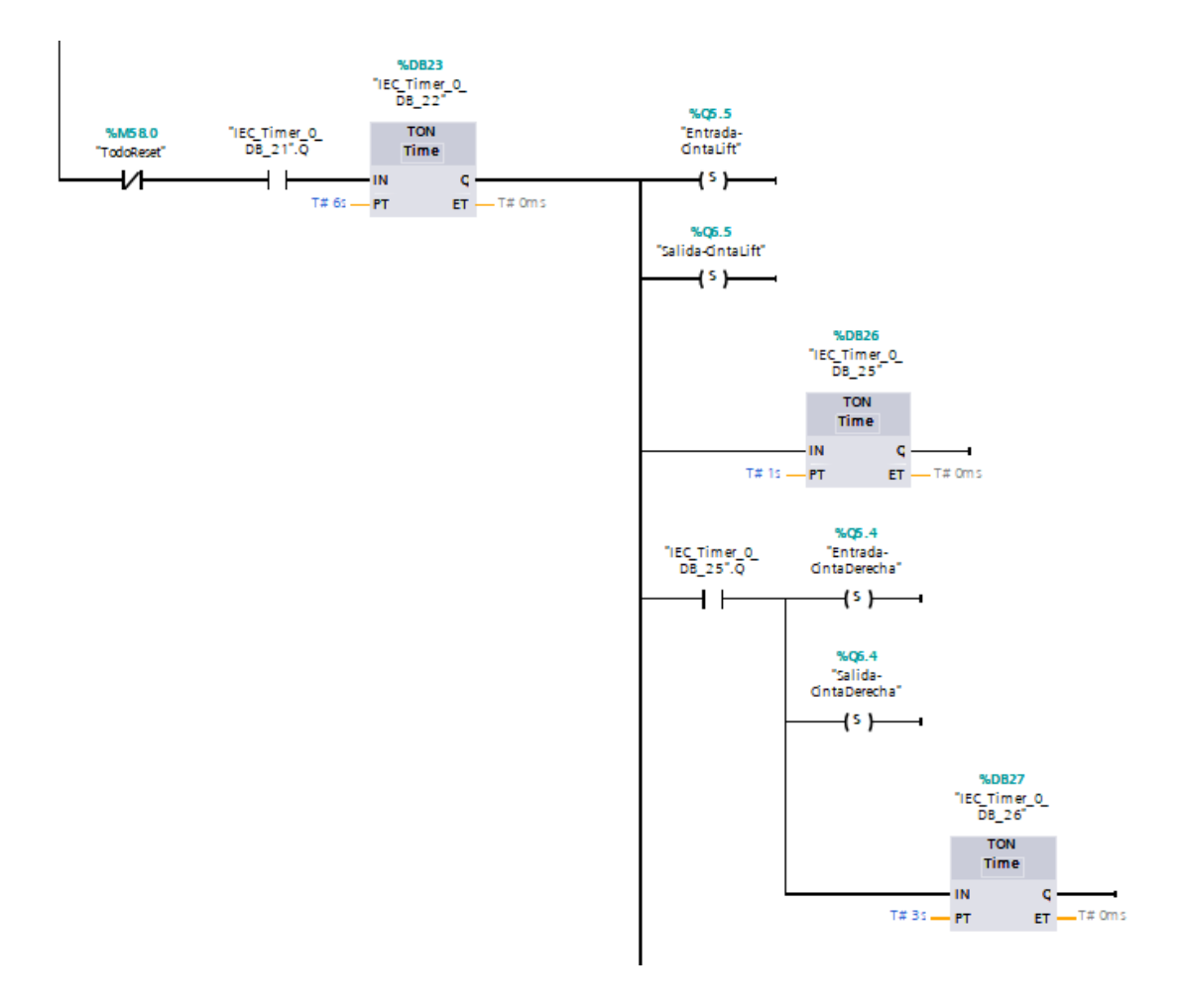

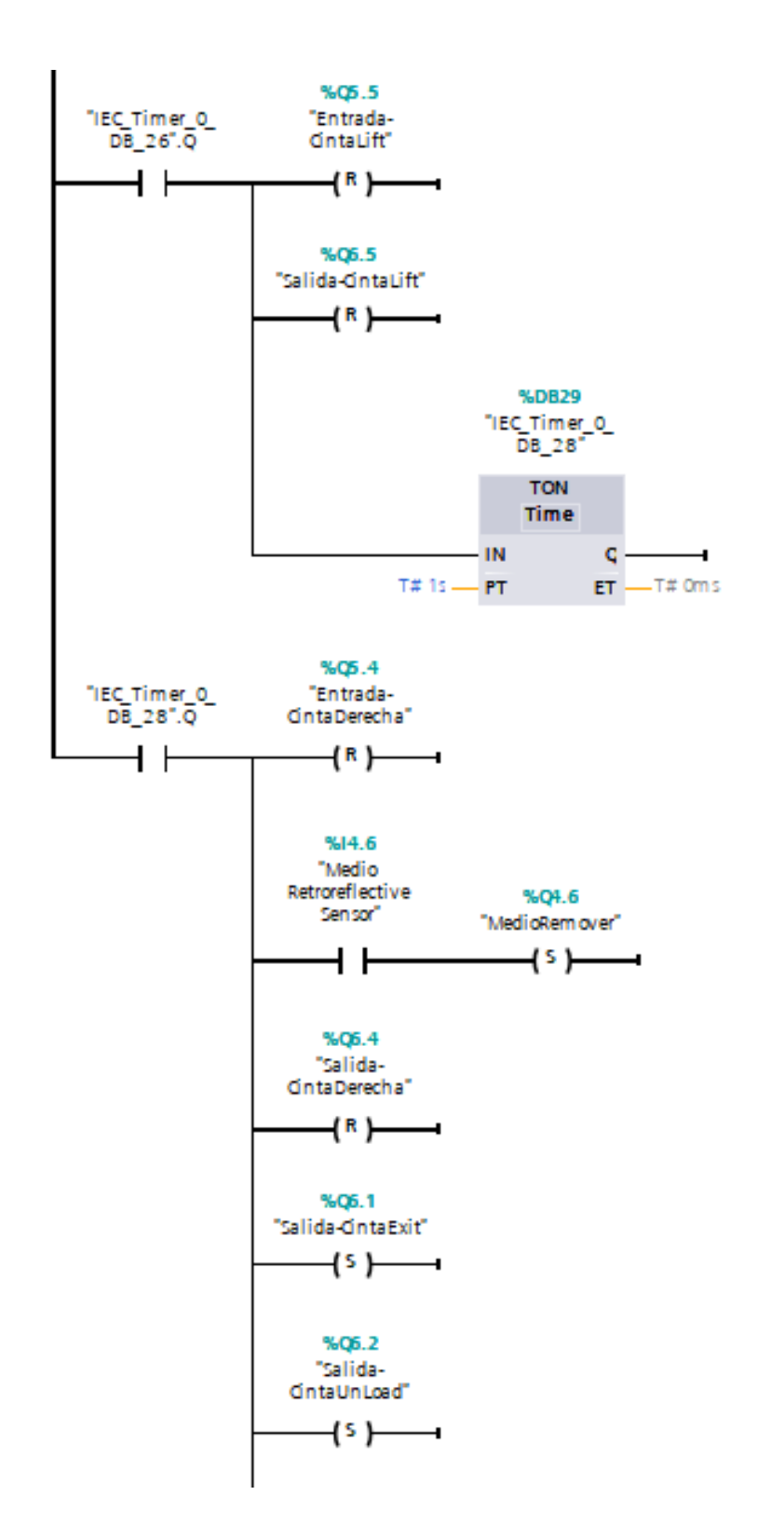

Una vez eliminadas las Cajas Se resetean las cintas y se Activa la marca FinReset, que Activara la marca TodoReset y volveremos a la Etapa 60, donde podremos iniciar de nuevo el Funcionamiento del Almacén.

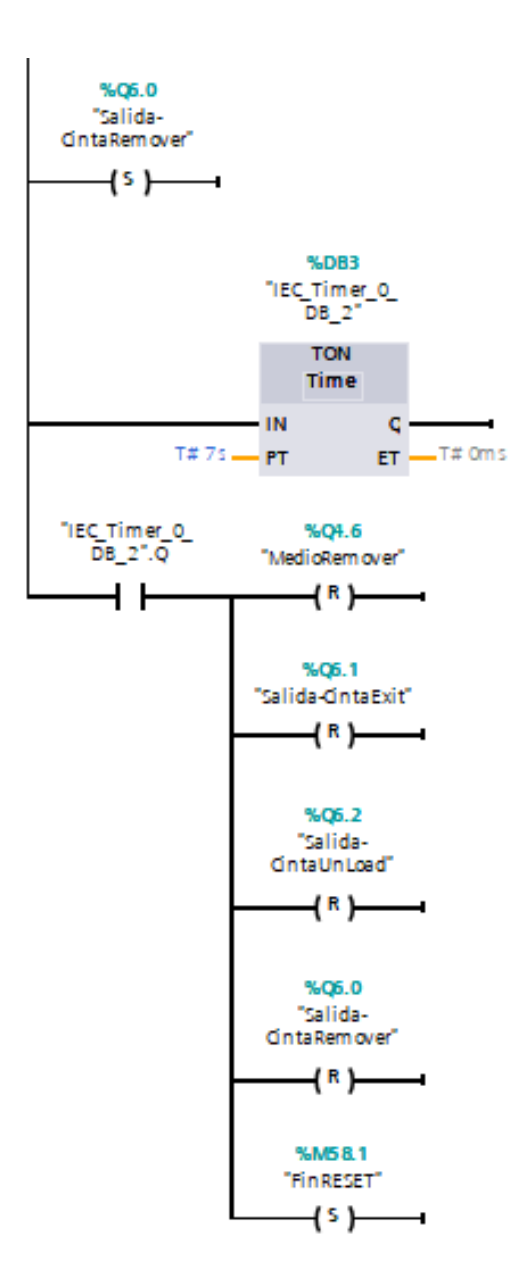

*Ejecución Emergencia (BF)*

#### **CARGA (incluye Etapas y Ejecución):**

Al igual que en la explicación del funcionamiento de la Emergencia voy a ir incluyendo partes del bloque de función Etapas Carga y el bloque de función Ejecución Carga, para explicarlas simultáneamente.

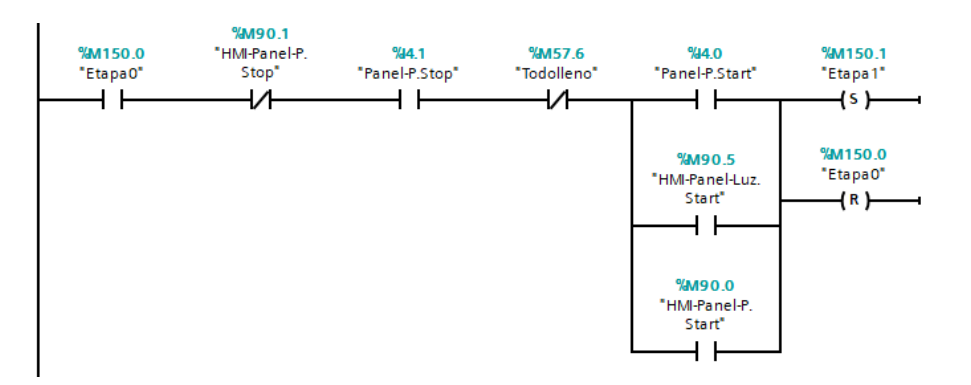

Con el Pulsador de Start activamos el cambio a la etapa1 la cual pondrá a SET el almacén

*Etapas Carga (BF)*

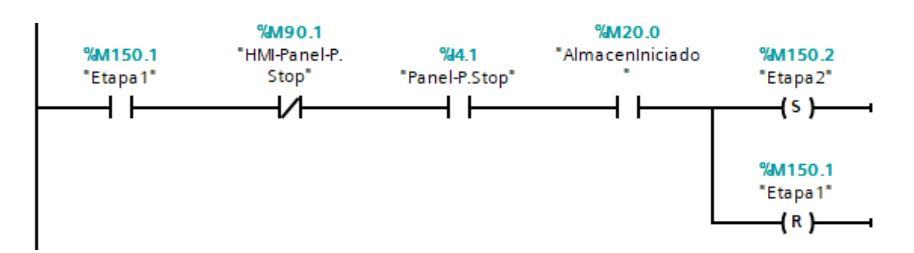

*Etapas Carga (BF)*

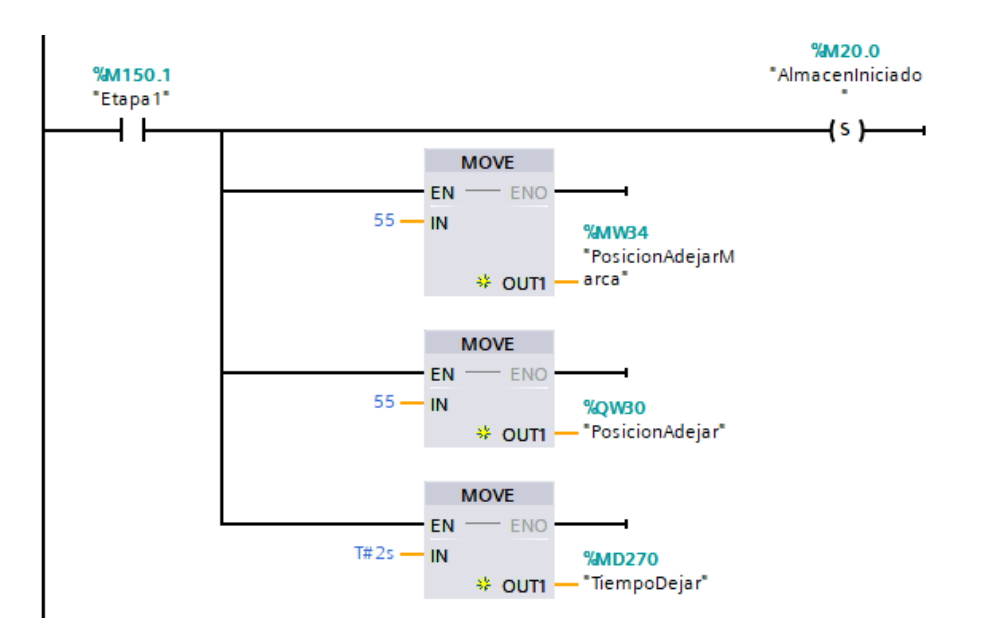

*Ejecución Emergencia (BF)*

#### En la Etapa2 y Etapa3 se activarán las Cintas de CARGA.

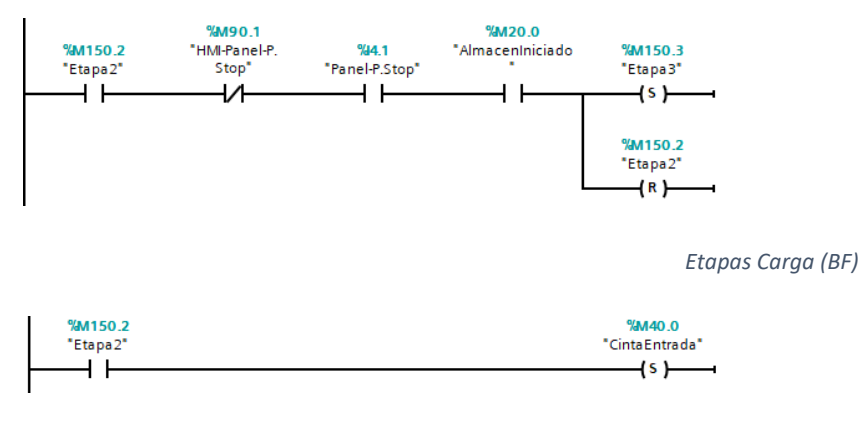

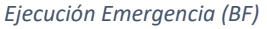

En la Etapa3 estamos a la espera de generar un pallet/caja con el pulsador de Generar Caja o con el interruptor Automático.

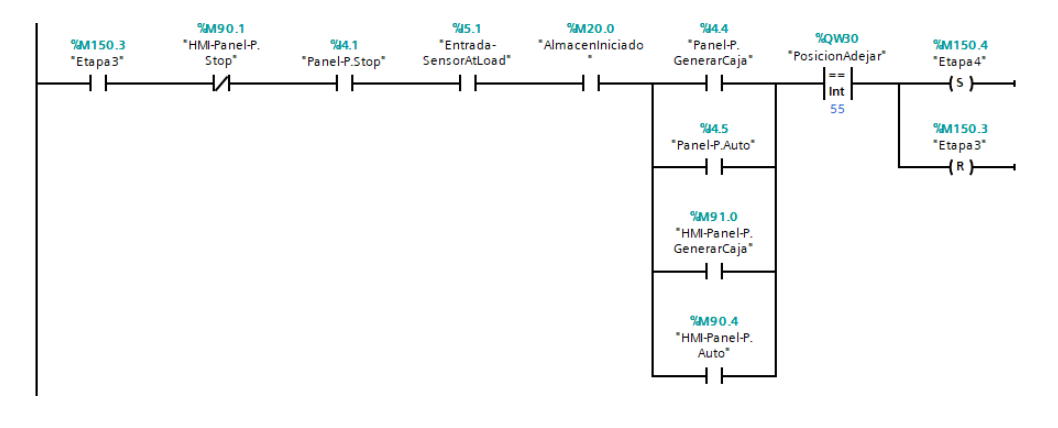

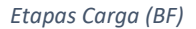

En la Etapa 4, si el transelevador se encuentra en la posición inicial o está yendo hacia ella se genera una Caja, cuando llegue hasta la posición del sensor de Carga pasaremos a la Etapa 5.

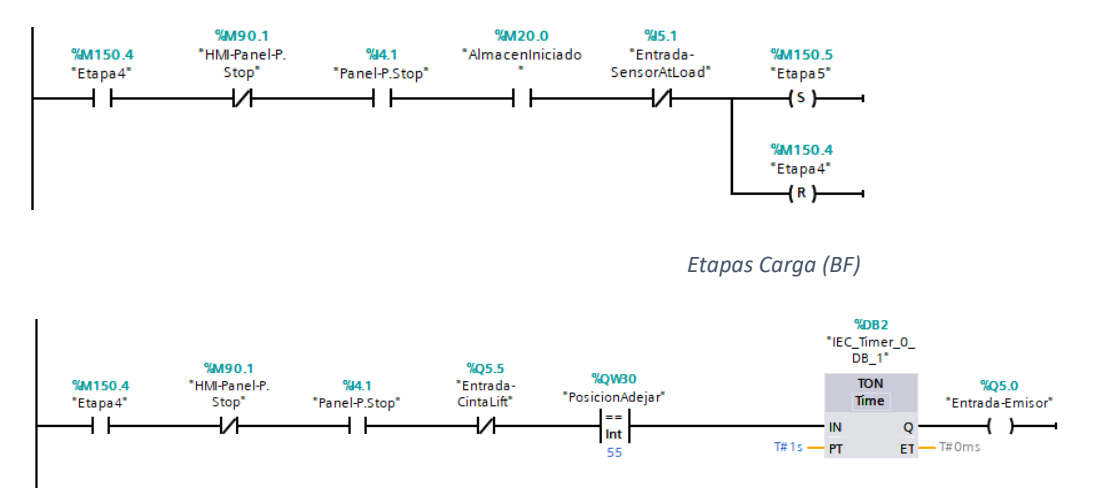

*Ejecución Emergencia (BF)*

En la Etapa5 el transelevador sacara la pala hacia la izquierda para coger el pallet. Al llegar al máximo de apertura cambiara a la Etapa6.

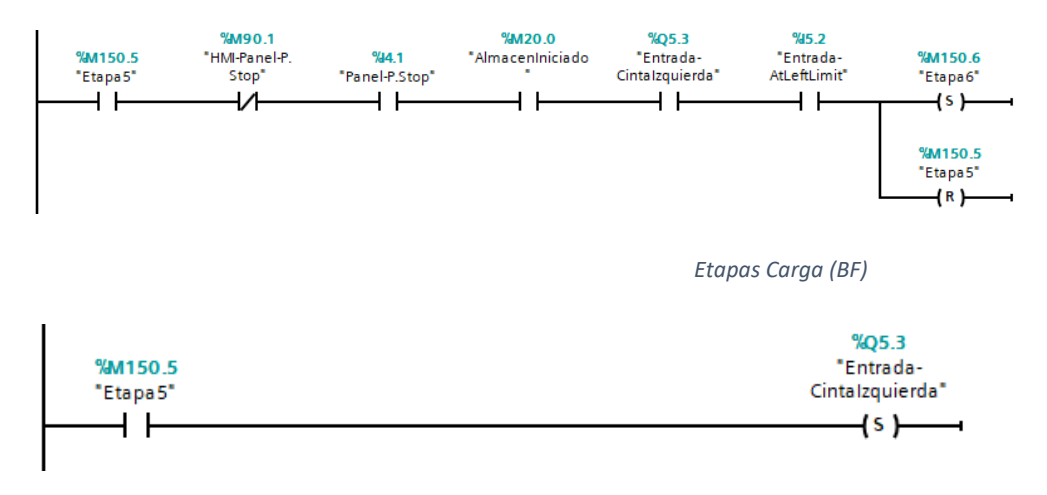

*Ejecución Emergencia (BF)*

En la Etapa6 se realizará un LIFT, es decir el transelevador subirá la caja, cuando transcurra 1 segundo cambiará a la Etapa7.

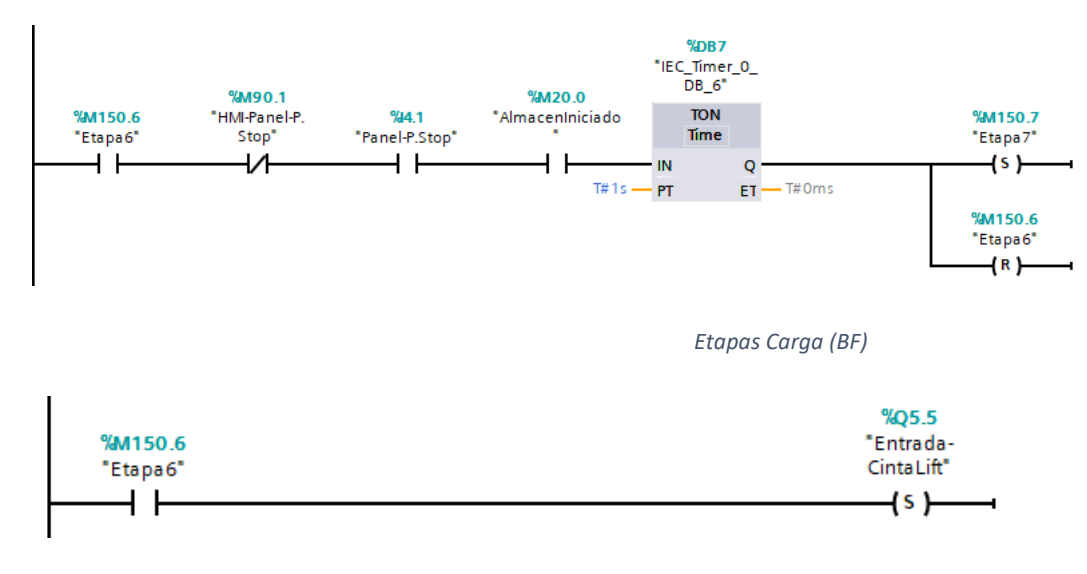

*Ejecución Emergencia (BF)*

En la Etapa7 el transelevador recoge el "brazo" hasta la posición central.

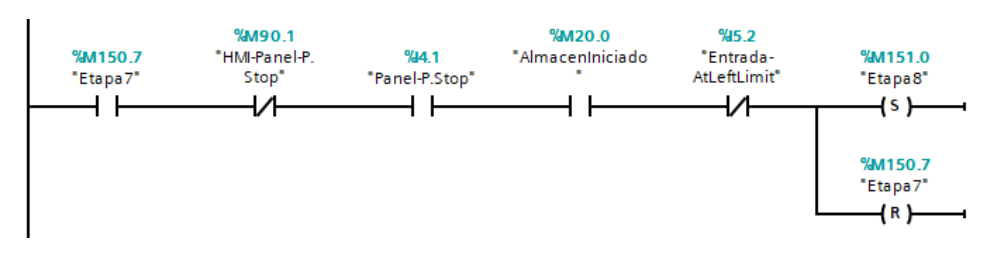

*Etapas Carga (BF)*

En la Etapa 8 el programa indicará que posición o hueco está disponible para colocar allí el pallet.

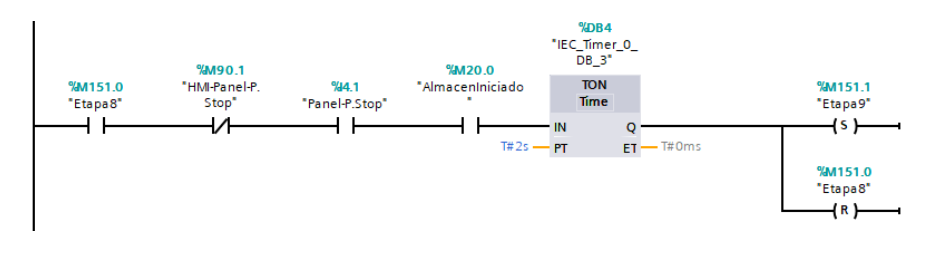

*Etapas Carga (BF)*

Solo he añadido una parte de la Etapa 8 ya que se repite 54 veces, únicamente cambiando la posición, el tiempo y la fila que le corresponde.

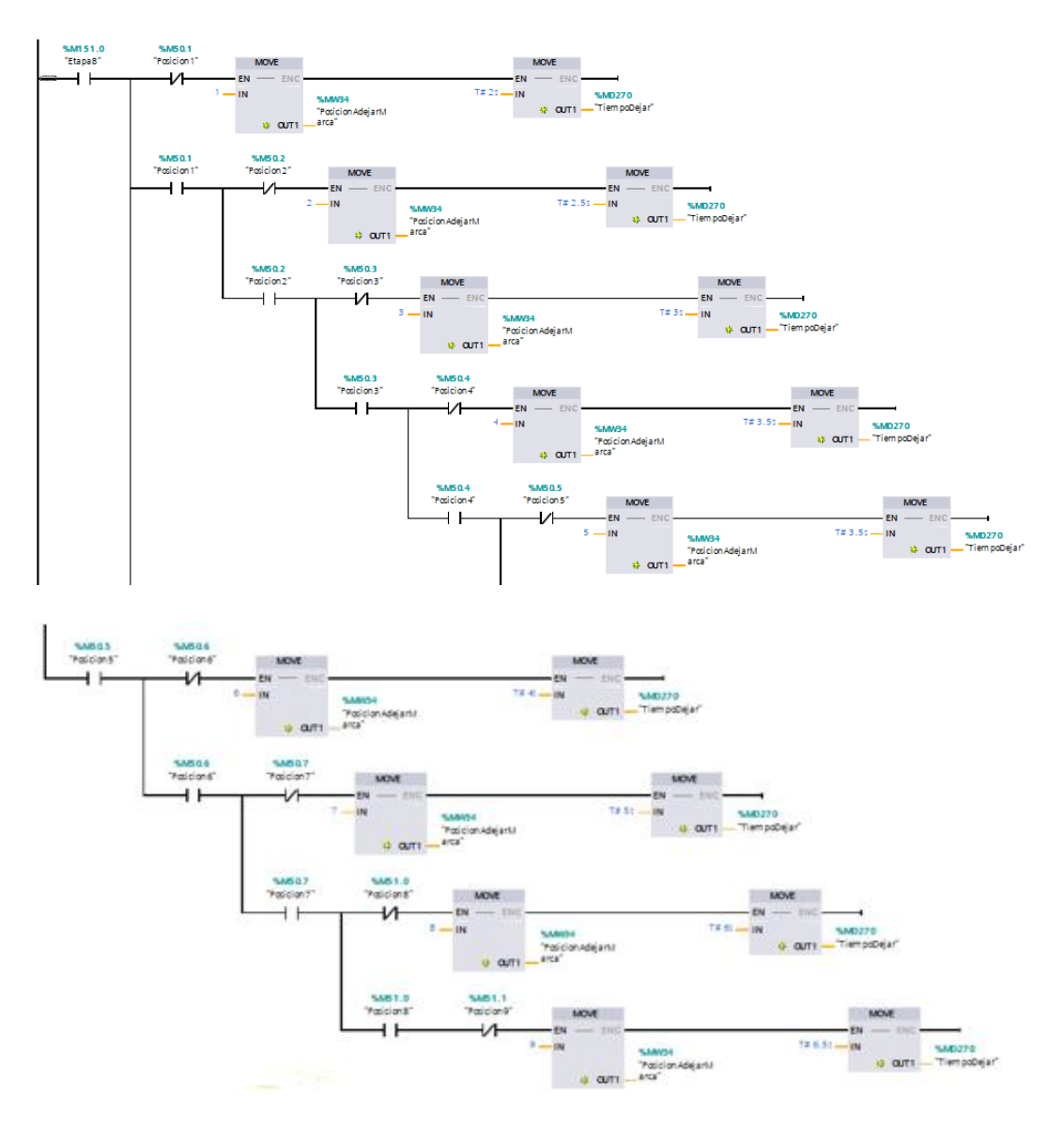

*Ejecución Emergencia (BF)*

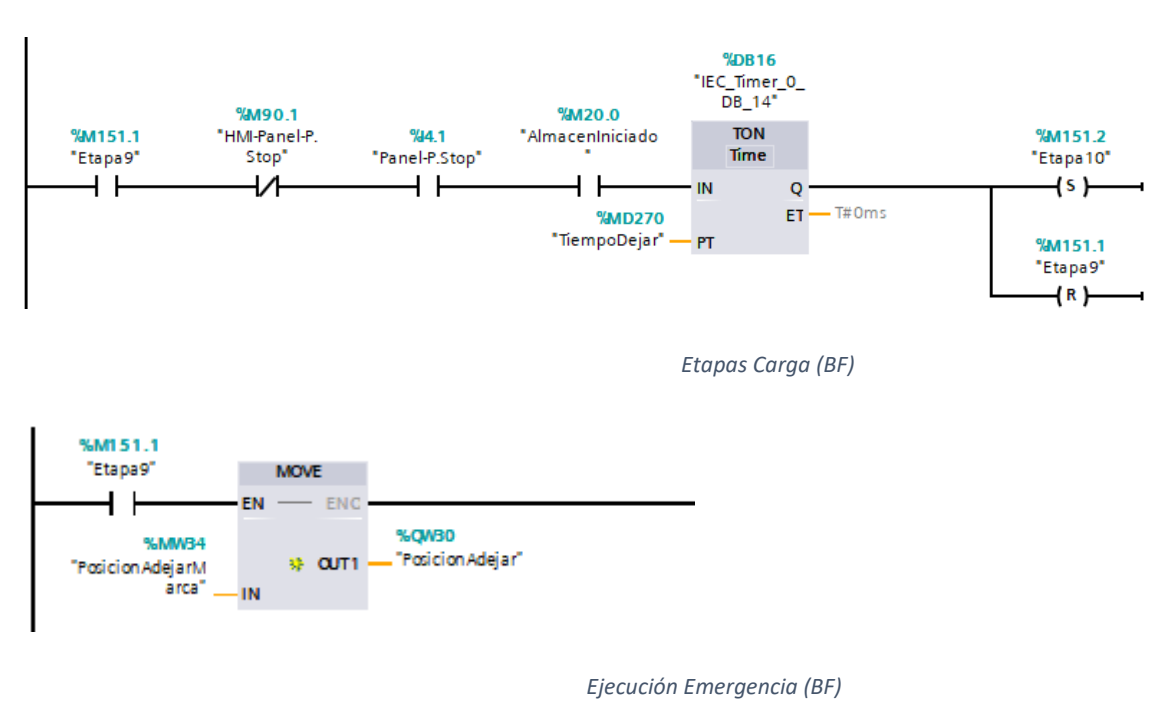

En la Etapa9 nos movemos a la posición fijada, hasta esta que se termine el tiempo establecido en "TiempoDejar".

En la Etapa10 el brazo del transelevador saldrá hacia la derecha para dejar la caja en el hueco, hasta llegar a su posición limite (sensor ATRigthLimit).

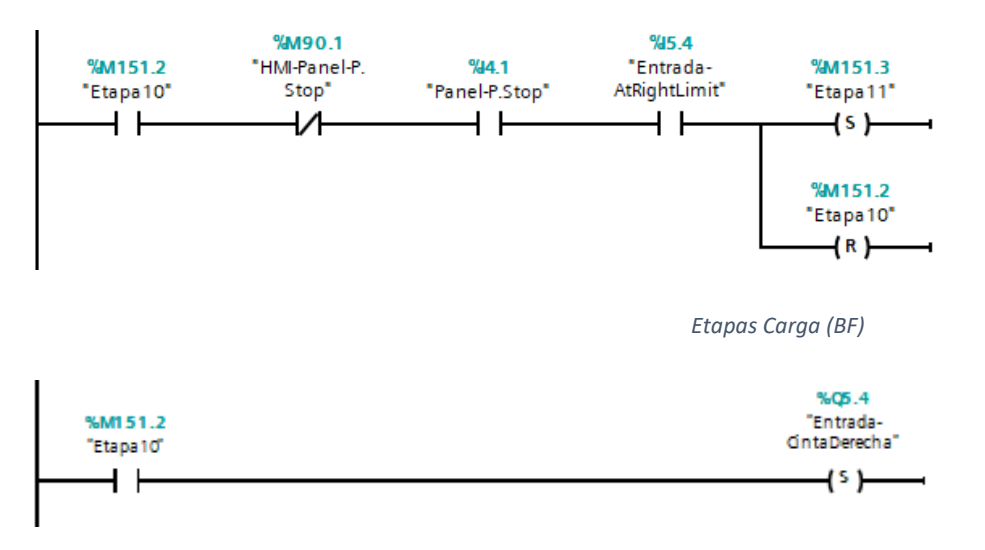

*Ejecución Emergencia (BF)*

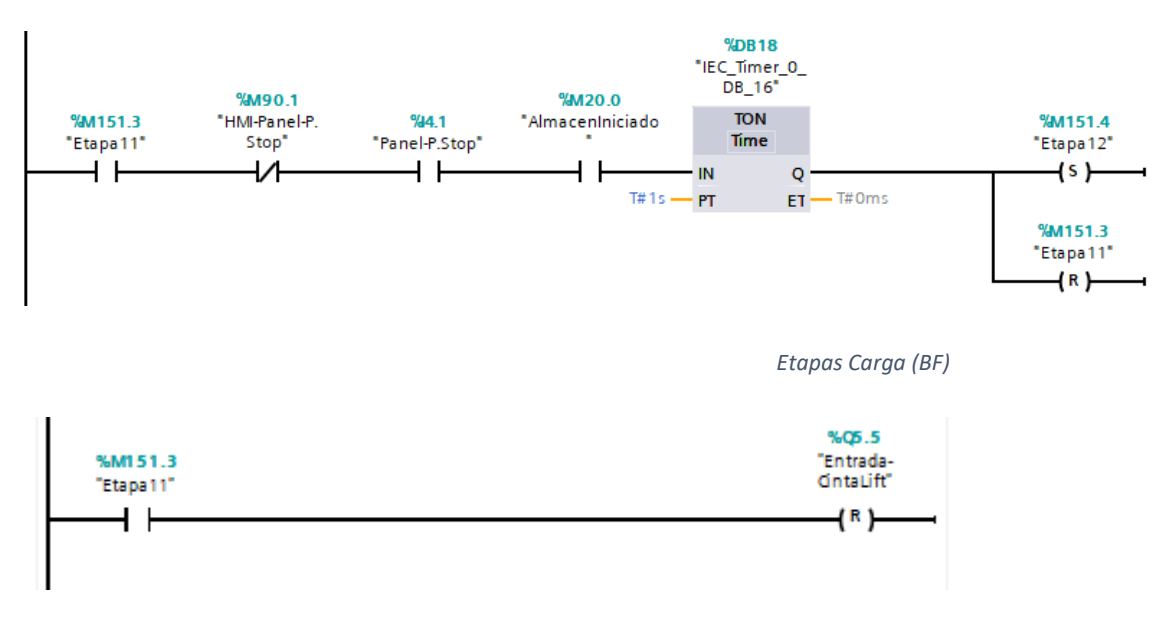

En la Etapa11 se Reseteará el LIFT para que el brazo/pala baje y deje el pallet.

*Ejecución Emergencia (BF)*

En la Etapa12 el brazo volverá a su posición central.

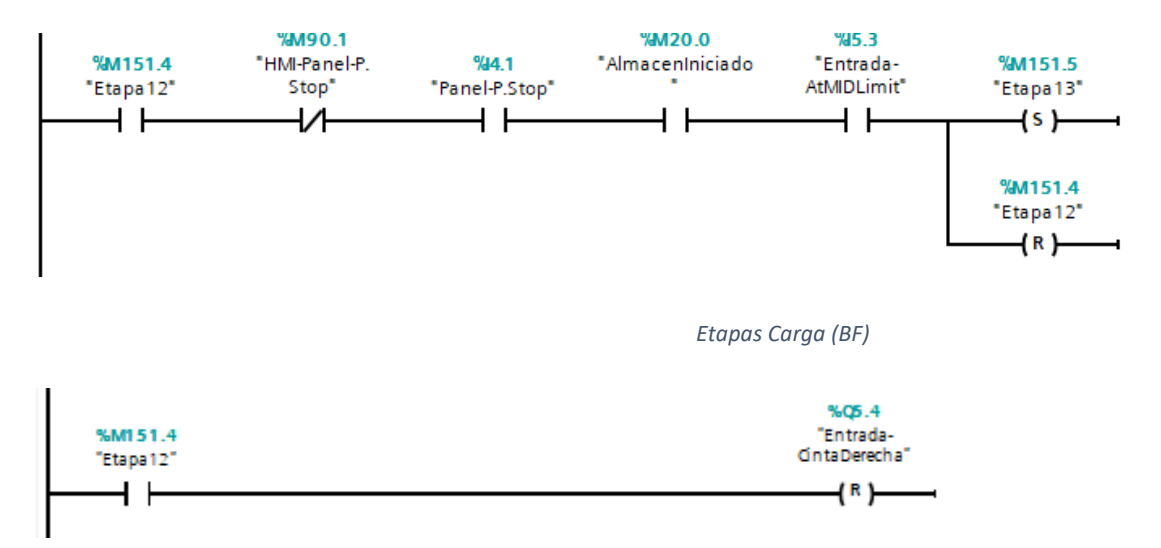

*Ejecución Emergencia (BF)*

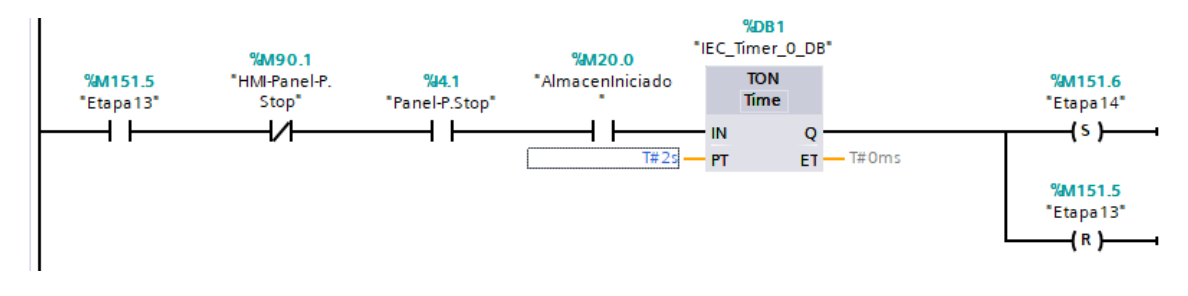

La Etapa13 es la encargada de Marcar la posición del Armario que ha sido ocupada.

*Etapas Carga (BF)*

%QWB0 %M151.5 %M50.1 "Posicion Adejar" "Etapa13" "Posicion1"  $\vert =$  $+$   $\overline{ }$  $(5)$ Int %QW30 %M50.2 "Posicion Adejar" "Posicion2"  $\equiv$  $\overline{S}$ Int  $\overline{2}$ %QW30 %M50.3 "Posicion Adejar" "Posicion3"  $=$  $(5)$ Int 3 %QWB0  $%MS<sub>0.4</sub>$ "Posicion Adejar" "Posicion4"  $=$  $(5)$ Int  $\overline{4}$ %QW30 %M50.5 "Posicion Adejar" "Pasicion 5"  $\equiv$  $\overline{S}$ ┙ 1<sub>Int</sub>  $\overline{\mathbf{5}}$ %QW30 %M50.6 "Posicion Adejar" "Pasicion6"  $=$  $(5)$  $\frac{1}{\ln t}$  $\ddot{\mathbf{6}}$ 

Únicamente añado parte de la Etapa13(Ejecución) ya que se repite 54 veces.

*Ejecución Emergencia (BF)*

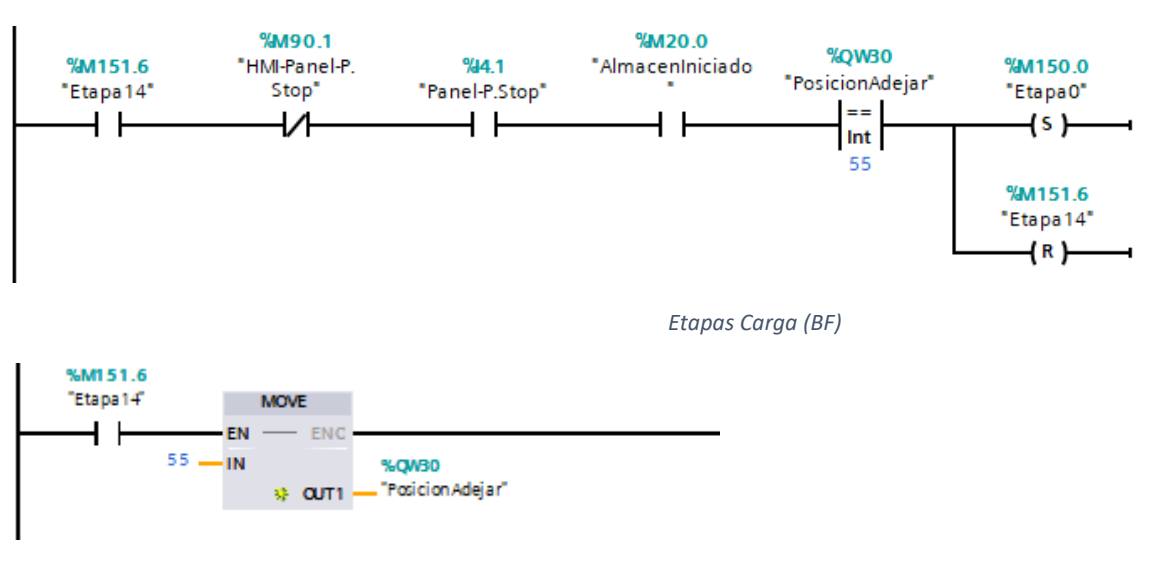

En la Etapa14 el transelevador volverá a la posición inicial, esperando una nueva caja.

*Ejecución Emergencia (BF)*

#### **DESCARGA (incluye Etapas y Ejecución):**

Al igual que en las anteriores explicaciones voy a ir incluyendo partes del bloque de función Etapas Descarga y el bloque de función Ejecución Descarga, para explicarlas simultáneamente.

La parte de DESCARGA es similar a la parte de CARGA, la única diferencia es que desde el HMI indicaremos que Caja recoger y una vez recogida reseteara esa posición para que puede volver a ser ocupada.

En la Etapa20 resetea las cintas de la zona de Salida y envía el transelevador a la posición inicial.

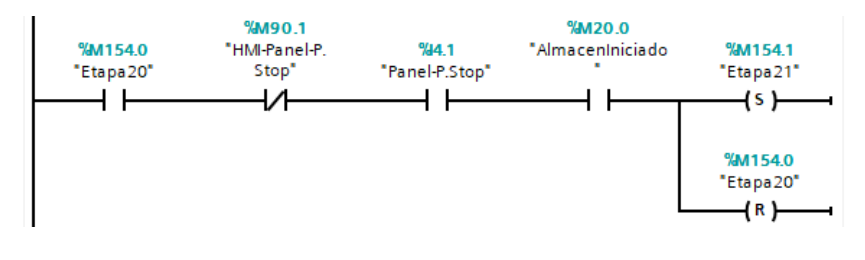

*Etapas Descarga (BF)*

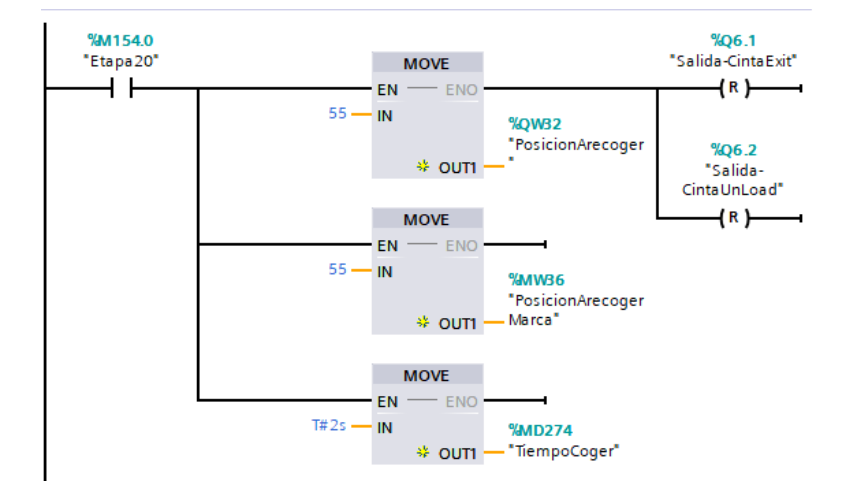

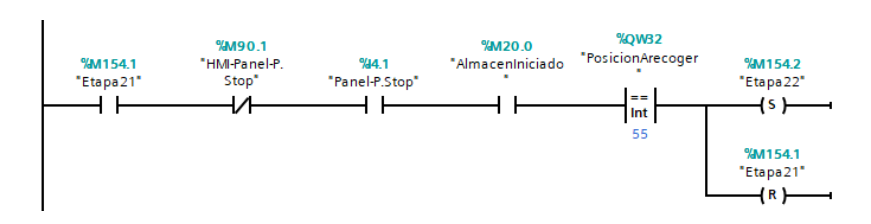

En la Etapa21, vuelve a activar las cintas de la zona de Salida.

*Etapas Descarga (BF)*

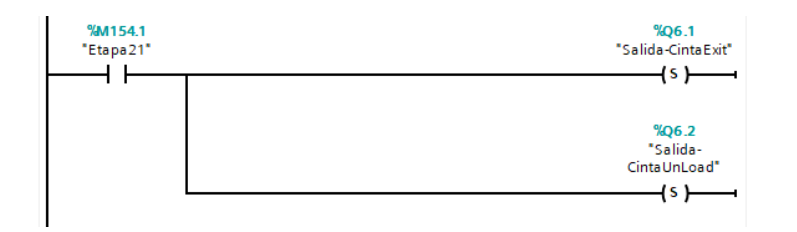

*Ejecución Descarga (BF)*

En la Etapa22 indicamos a que posición debe ir a realizar la recogida el pallet. Cuando la posición de la marca "PosicionARecoger" sea distinta a la inicial, cambiara a la Etapa 23.

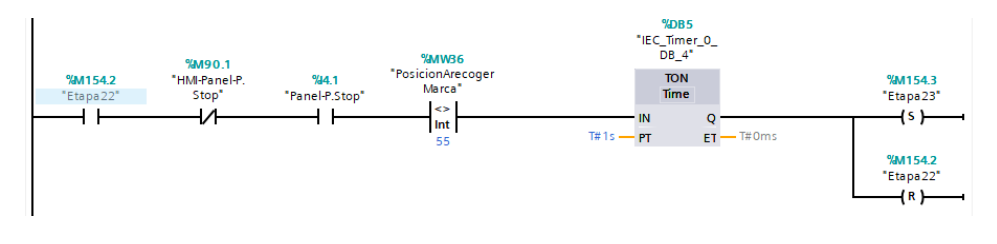

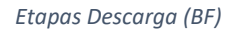

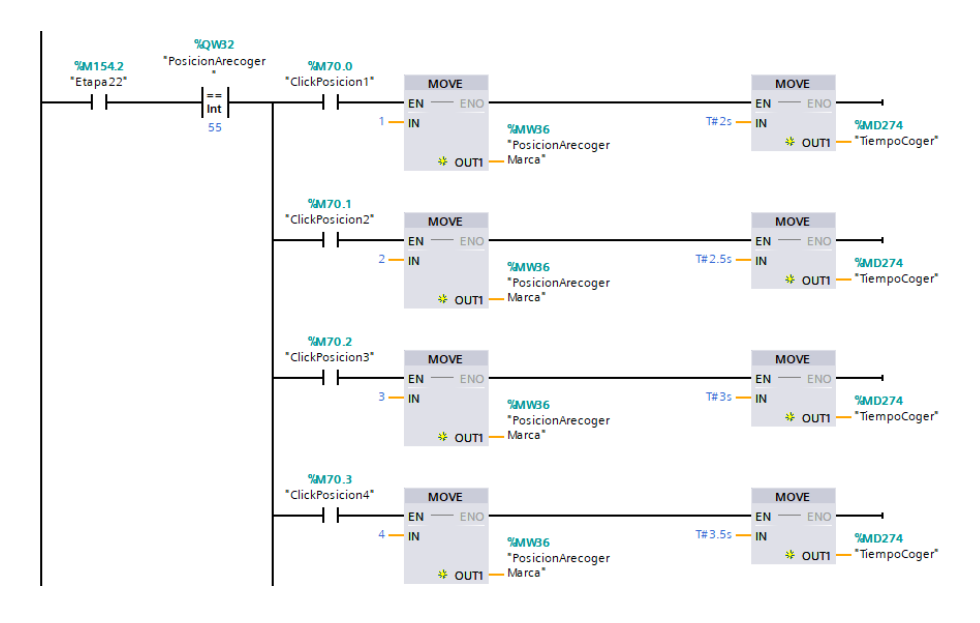

La Etapa22 (Ejecución) se repite54 veces.

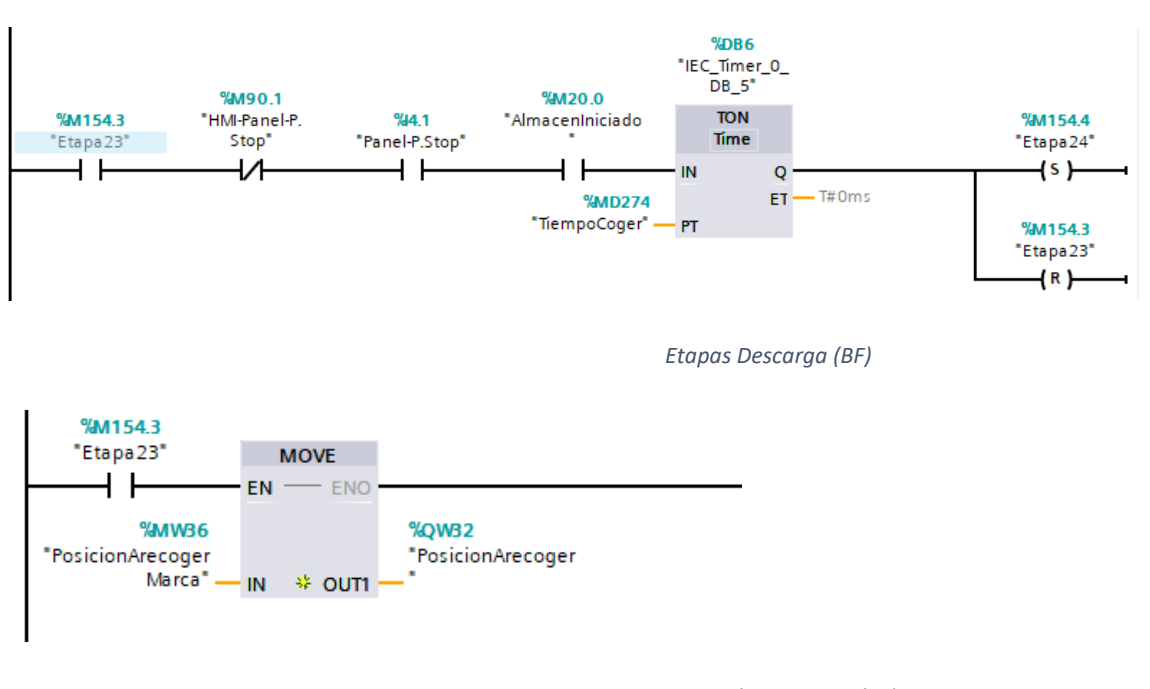

En la Etapa23 nos movemos hasta la posición indicada en el HMI.

*Ejecución Descarga (BF)*

En la Etapa24 iniciamos en proceso para coger el pallet del hueco del Almacén, por lo tanto, el brazo del transelevador se desplaza hacia la izquierda.

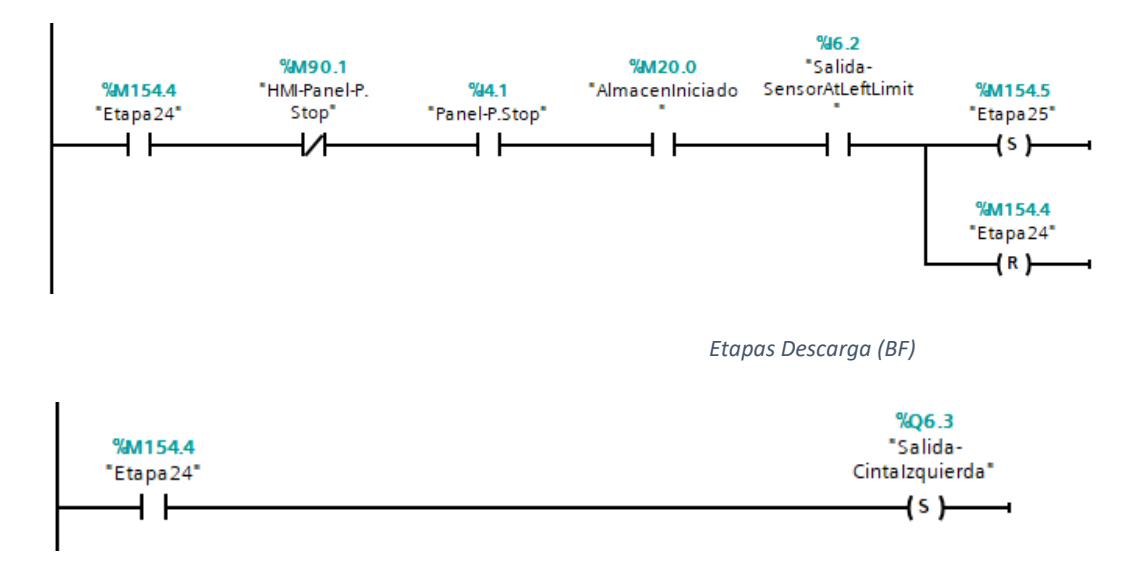

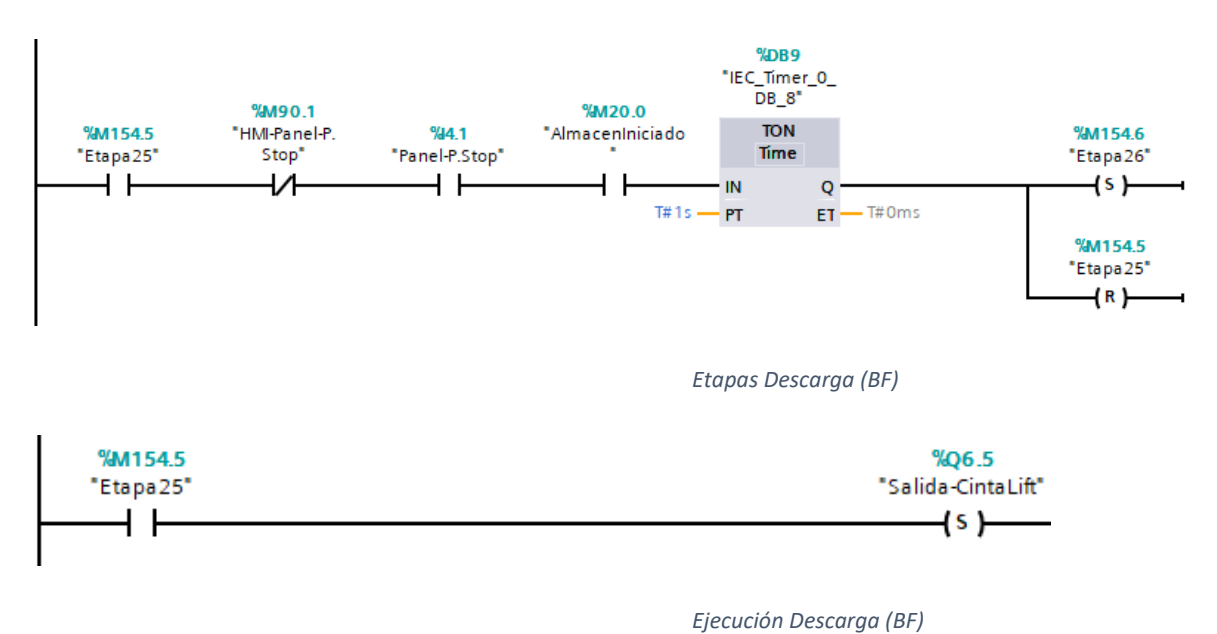

En la Etapa25 realizamos el movimiento LIFT para coger la caja.

En la Etapa26 recogemos el brazo hasta la posición central.

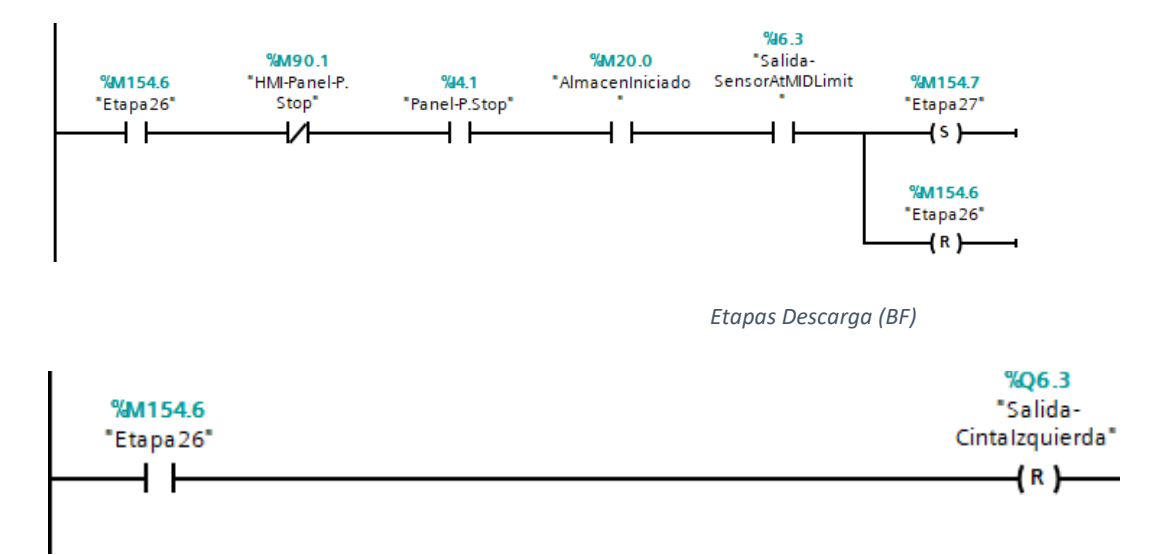

En la Etapa27, una vez, tengamos la caja en la posición central del transelevador reiniciamos la marca, para que el transelevador de CARGA puede realizar la carga en ese hueco.

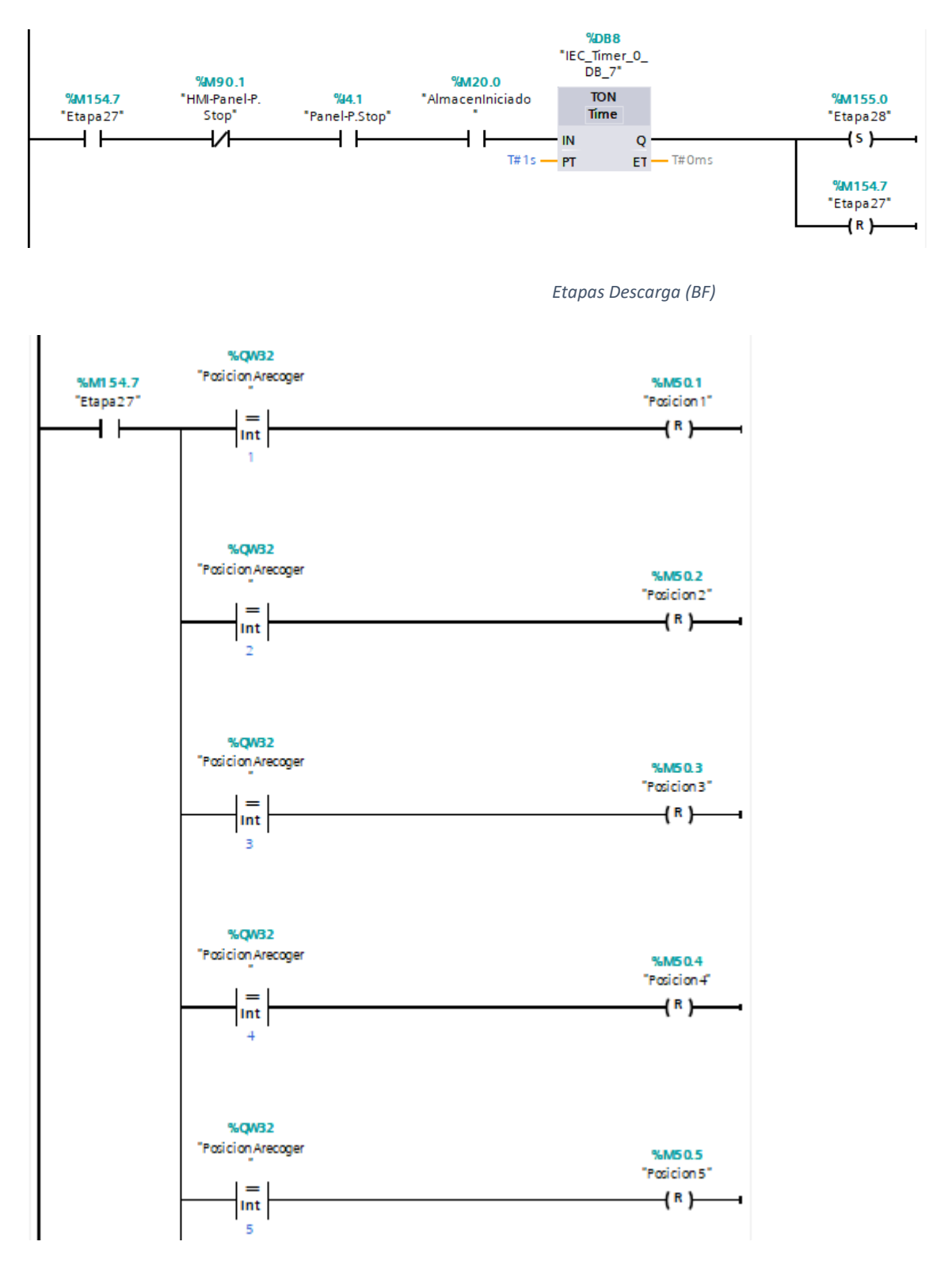

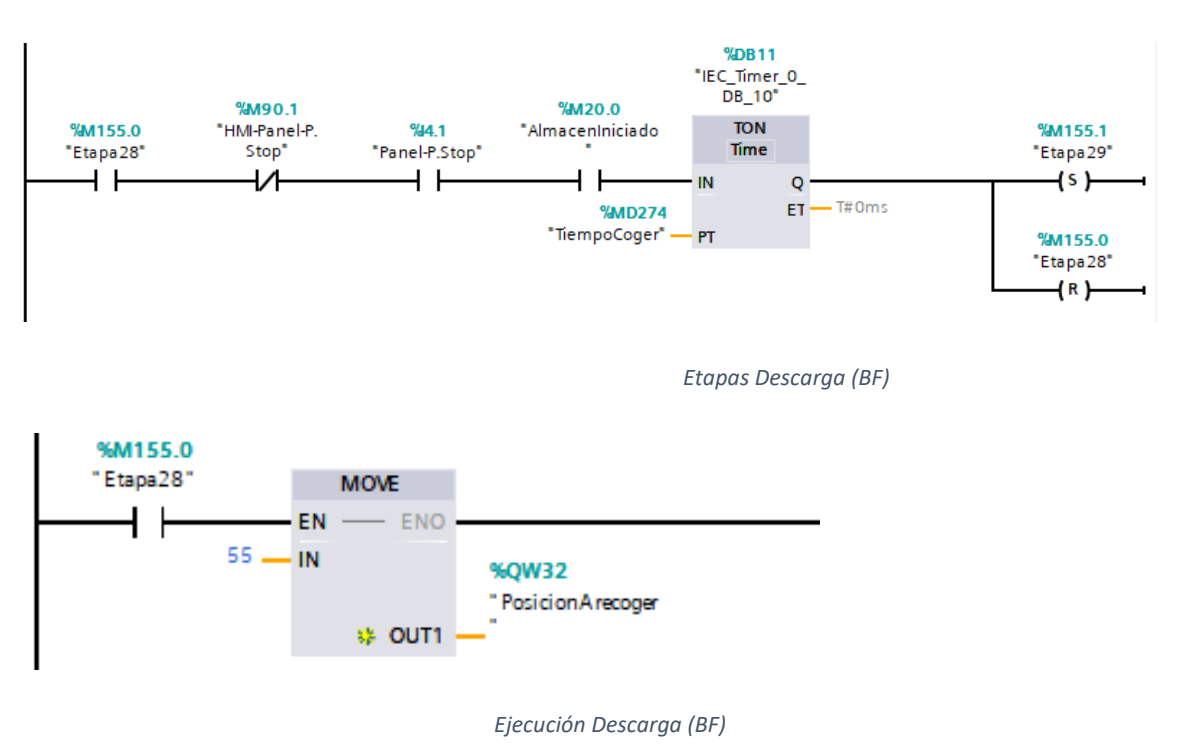

En la Etapa28 el transelevador vuelve a la posición inicial.

En la Etapa29 iniciamos el proceso para eliminar el pallet, sacamos el brazo del transelevador hacia la derecha.

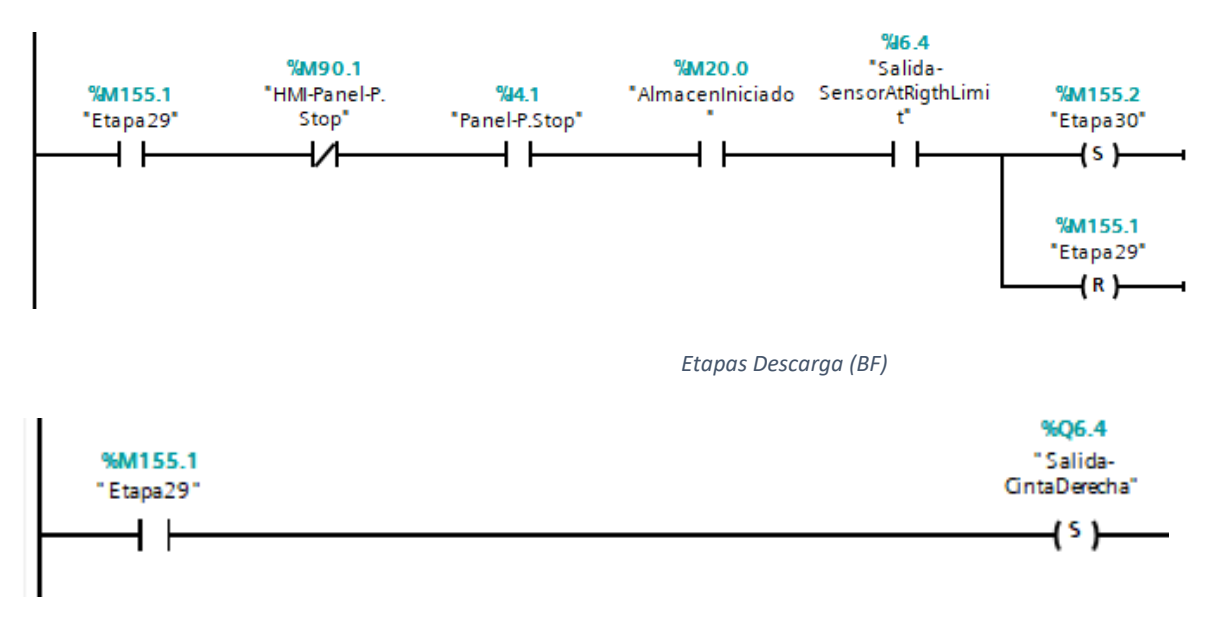

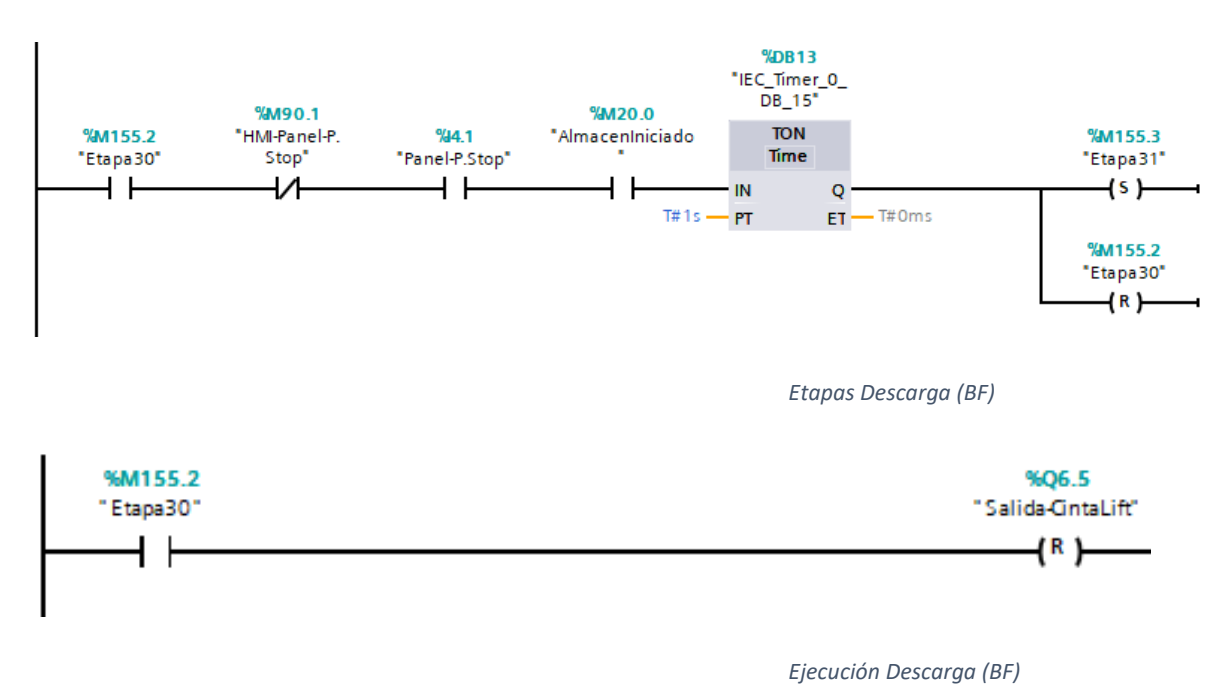

En la Etapa30 Reseteamos LIFT para dejar la caja en la cinta, para su próxima extracción.

En la Etapa31 recogemos el brazo del transelevador hasta la posición central.

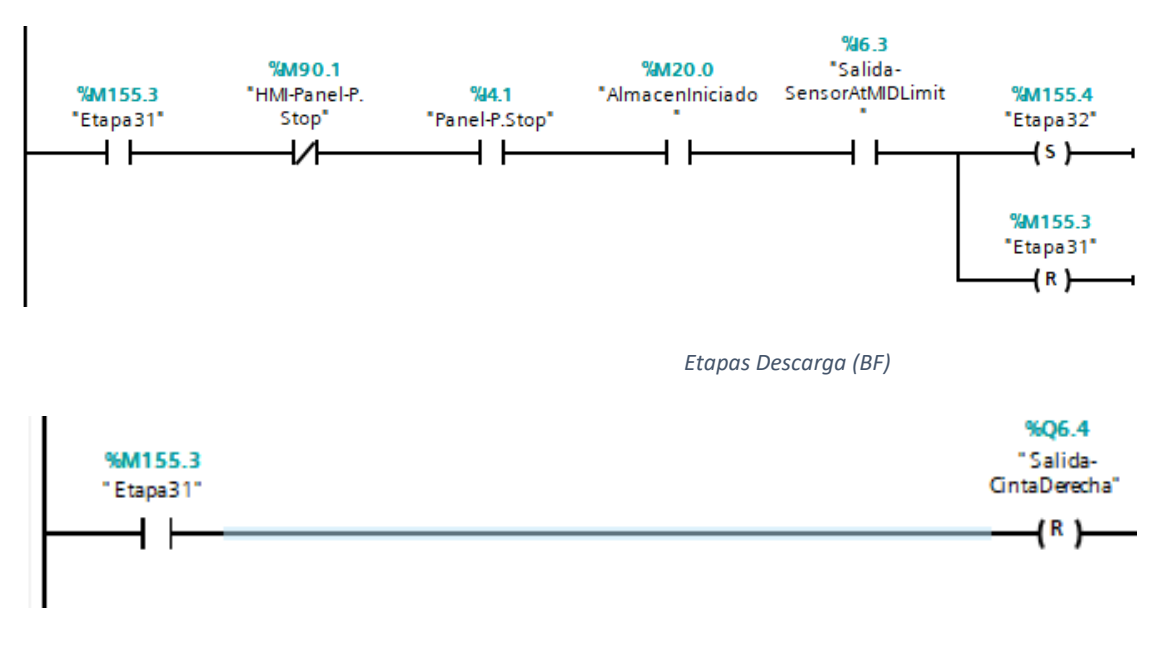

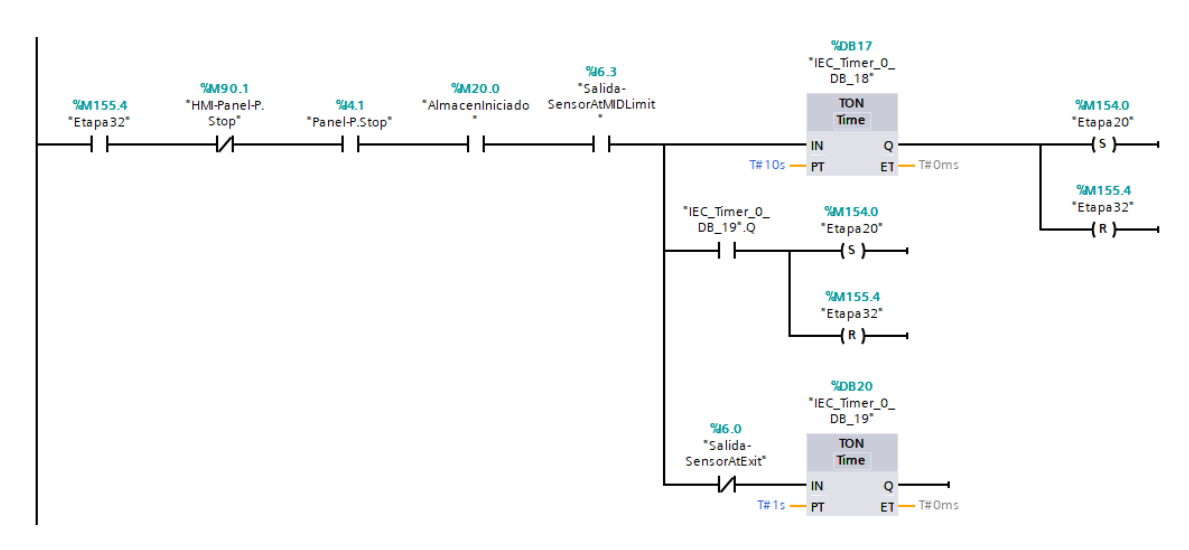

En la Etapa32 activamos las cintas de Salida para que el pallet sea eliminado.

*Etapas Descarga (BF)*

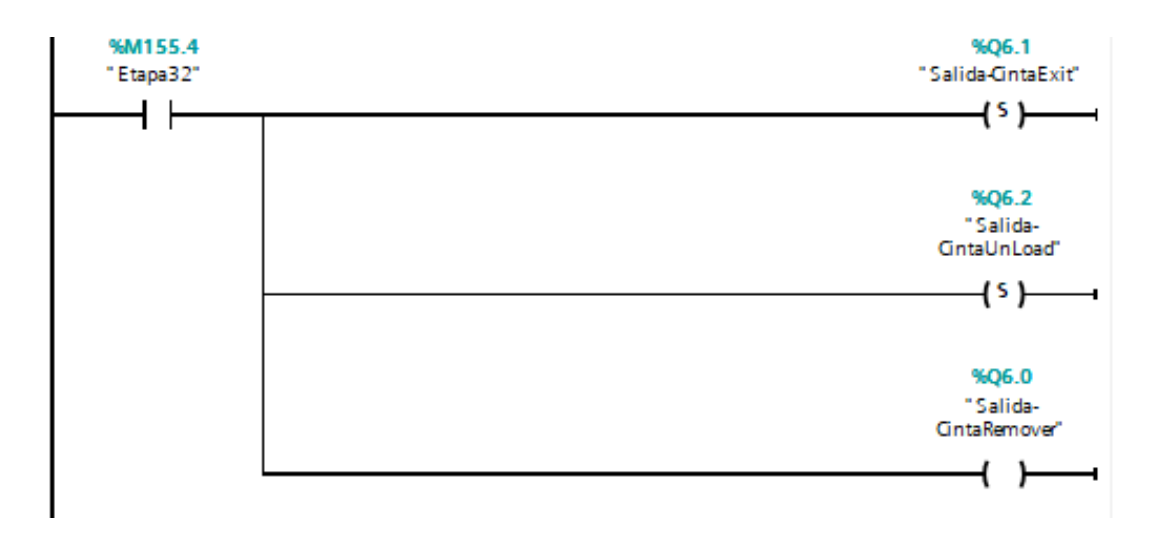

### <span id="page-39-0"></span>Interfaz Hombre-Maquina (HMI)

Un sistema HMI es una interfaz de usuario o panel de control que conecta a una persona con una máquina, sistema o dispositivo. Aunque el término puede aplicarse técnicamente a cualquier pantalla que permita al usuario interactuar con un dispositivo, la HMI se utiliza más comúnmente en el contexto de los procesos industriales que controlan y monitorean máquinas de producción.

HMI es la abreviatura de Human Machine Interface. De igual manera, entre profesionales se suele emplear su traducción al castellano Interfaz Hombre-Máquina para denominar a este tipo de paneles de operador.

#### Creando Pantalla HMI

Al igual que para agregar el plc, agregamos el HMI que vamos a utilizar, vamos a Agregar

Dispositivo <sup>12</sup> Agregar dispositivo y seleccionamos el HMI deseado.

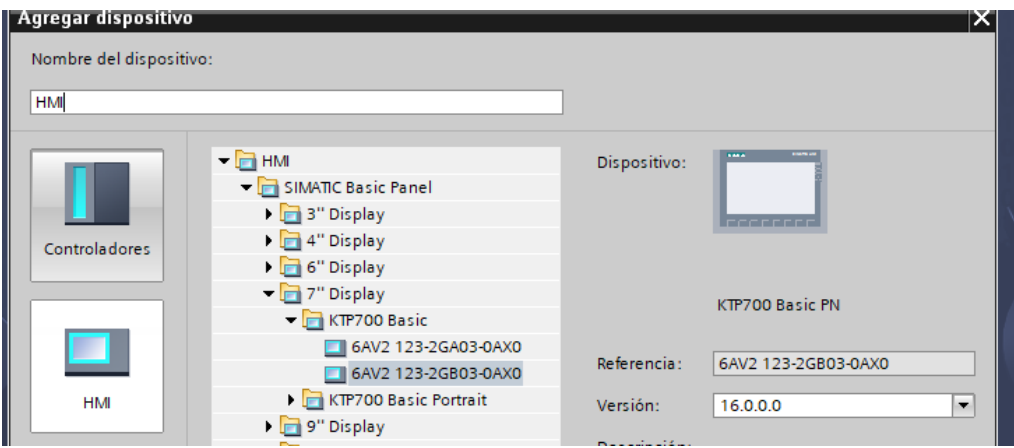

De la parte derecha de la aplicación vamos añadiendo objetos y elementos a nuestra HMI para hacerla más funcional.

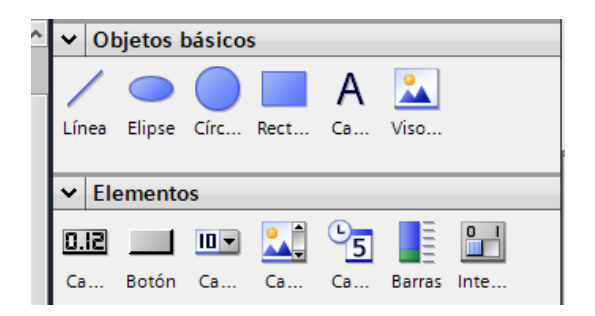

He realizado una hmi bastante básica, sobre todo el objetivo del HMI es controlar la Descarga de la caja, es decir, indicar a que hueco debe ir el transelevador a recoger el pallet.

El resto de pulsadores funcionan exactamente igual que los que encontramos en FactoryIO.

- Emergencia, activa la Emergencia
- Stop realiza un Pause mientras se mantenga pulsado (en el hmi es un interruptor, por lo que debemos pulsar para activar y pulsar de nuevo para desactivar)
- Reset, realiza el reseteo tras activación de Emergencia.
- Start inicia el funcionamiento del almacén.
- Caja genera una caja o pallet.
- Auto es el modo Automático para generar cajas o pallet automáticamente.

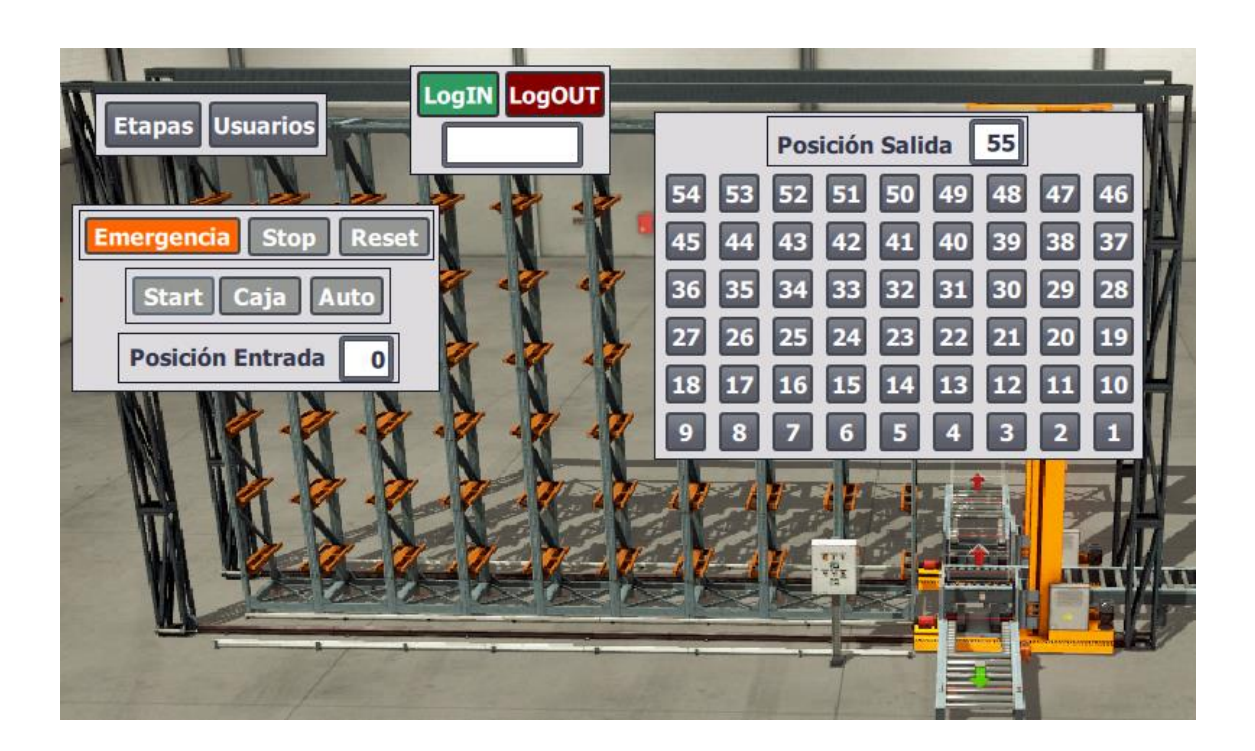

He añadido una segunda imagen para controlar que etapa esta activa en cada momento, accedemos a ellas desde el botón Etapas (*de la pantalla Inicial).*

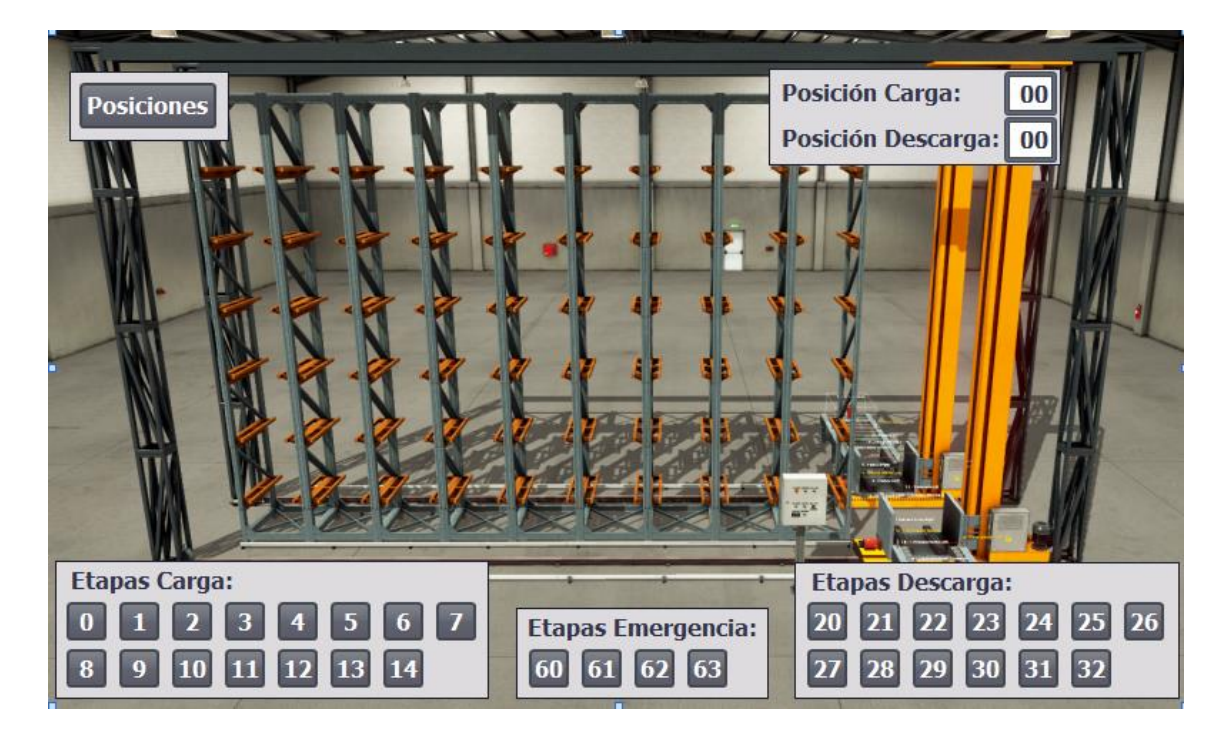

He creado 3 grupos de usuarios, que pueden utilizar el HMI:

- Administradores: Tienen Control Total (Administración, Operación y Monitorización).
- Supervisores: Operación y Monitorización.
- Usuarios: Operación únicamente en la pantalla Inicial.

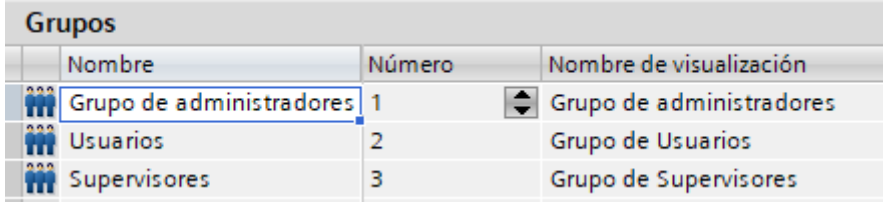

Dentro de cada grupo se han creado varios usuarios. Al ser un ejemplo de funcionamiento, la contraseña para todos ellos es 1234.

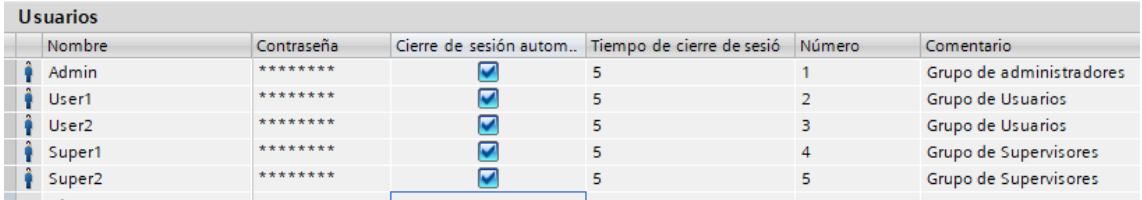

Se ha añadido Seguridad a todos los botones para que no puedan ser usados sin que el usuario esté identificado.

Se ha añadido una tercera imagen a la que solo puede acceder el administrador para crear o gestionar los usuarios.

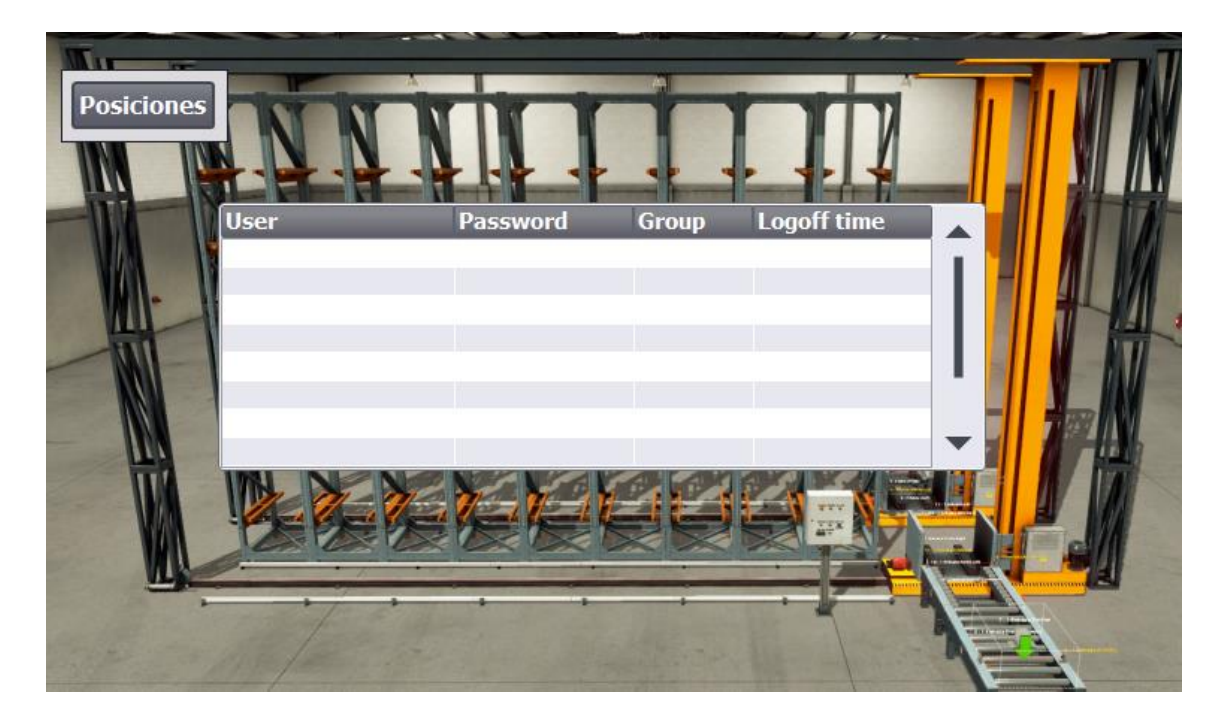

### GRAFCET DEL ALMACEN

### <span id="page-43-1"></span><span id="page-43-0"></span>Grafcet Emergencia

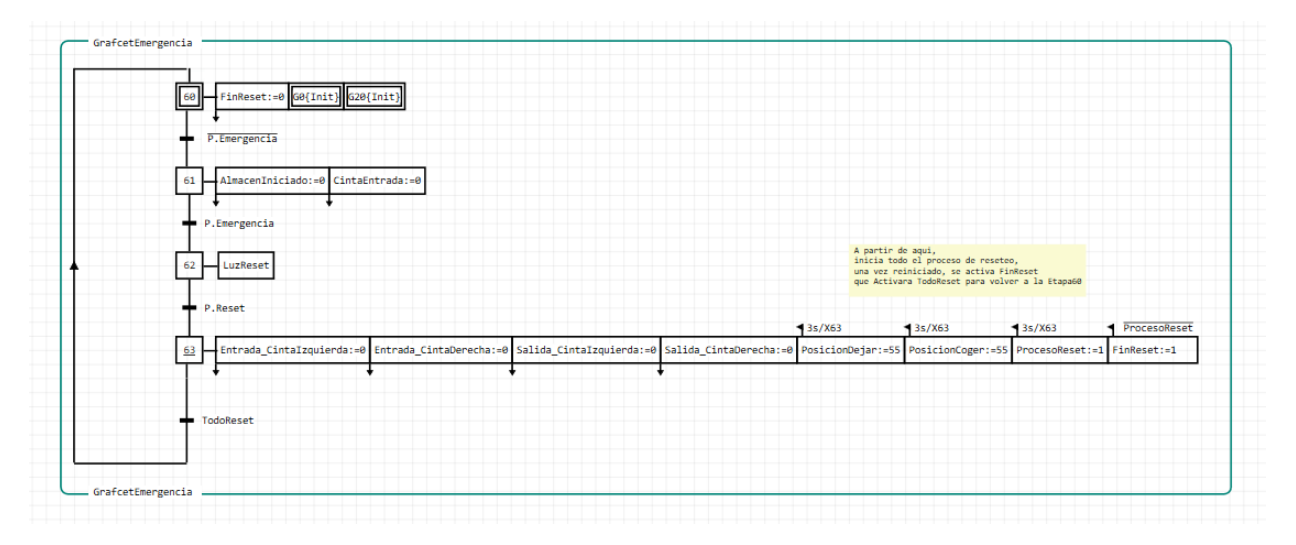

## <span id="page-43-2"></span>Grafcet Carga

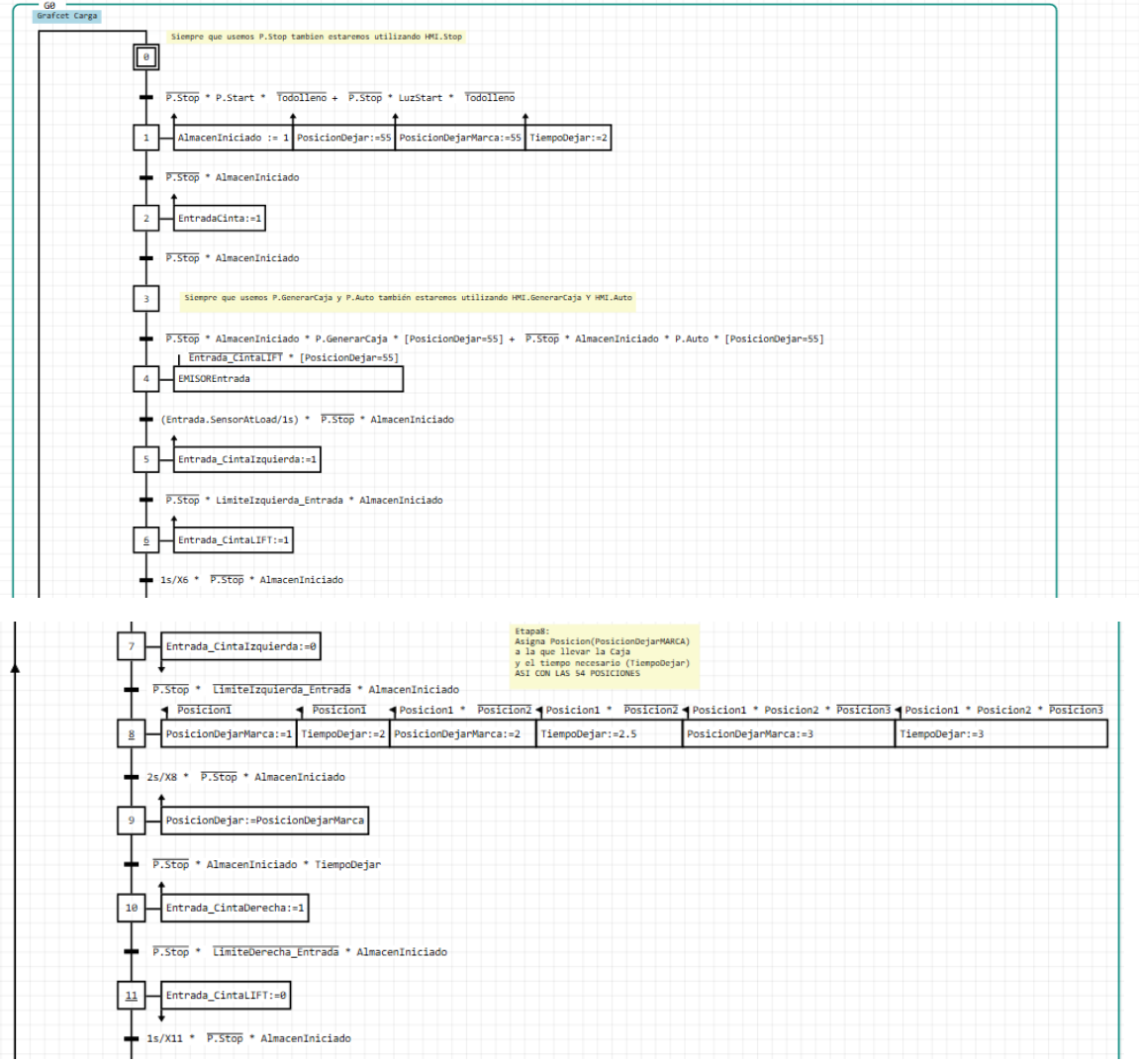

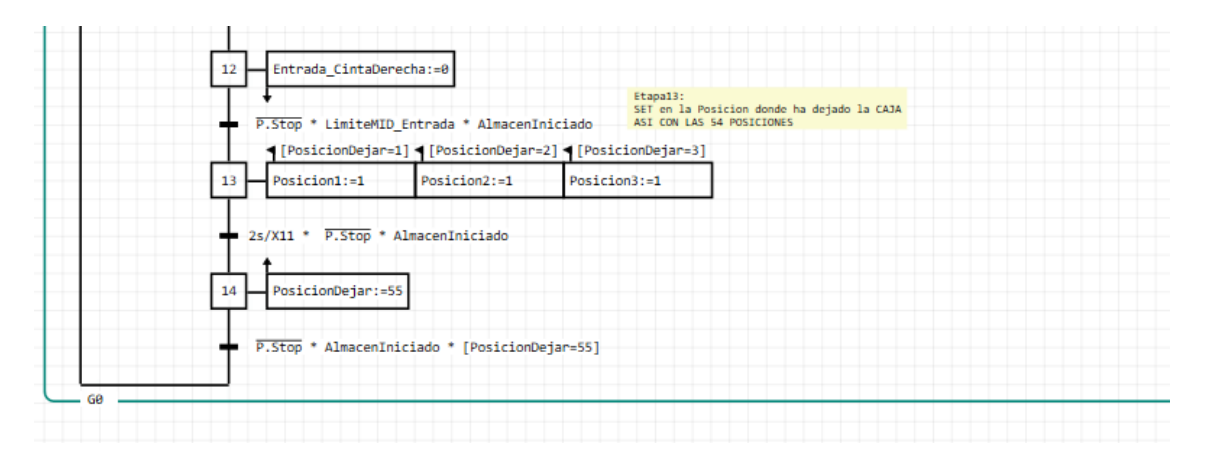

#### <span id="page-44-0"></span>Grafcet Descarga

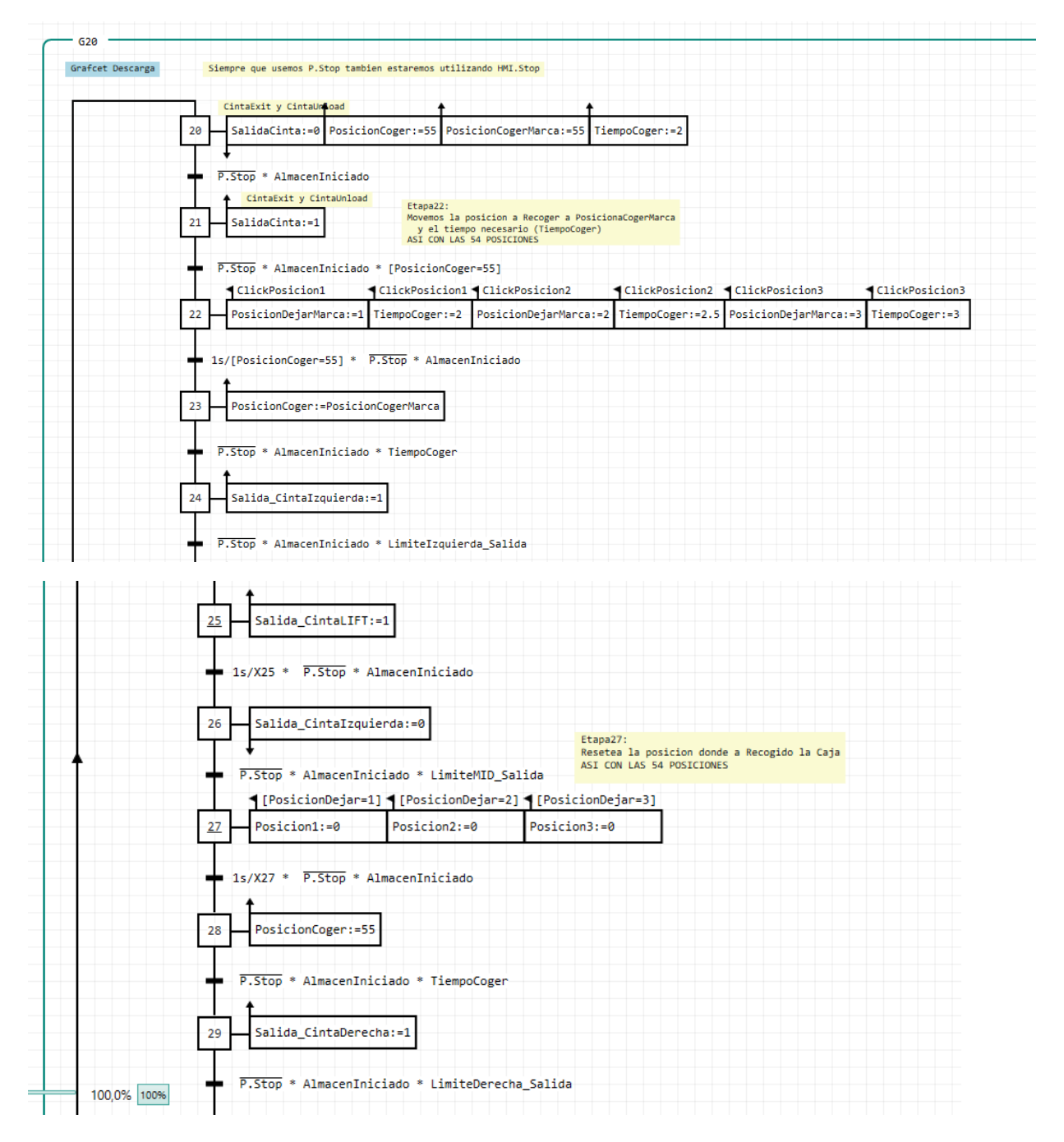

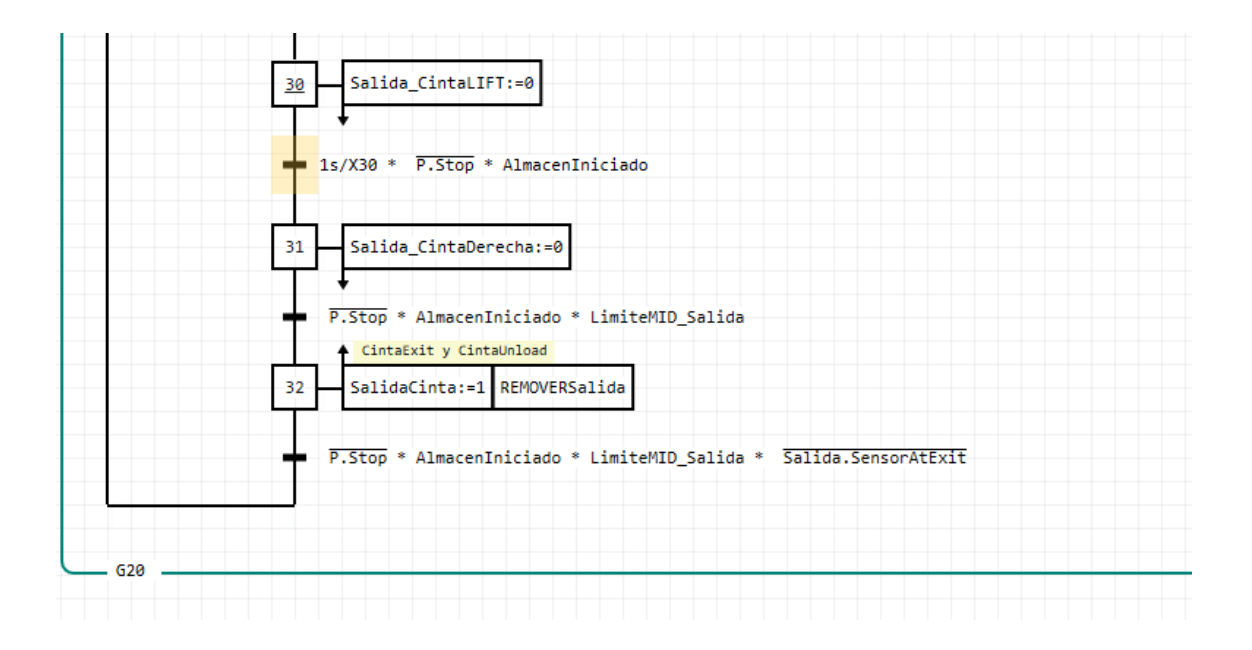

## ESTUDIO ECONÓMICO

<span id="page-46-0"></span>Vamos a realizar un cálculo aproximado asociado al coste económico que ha supuesto la realización de este proyecto. El presupuesto se realizará entre los costes directos e indirectos.

#### <span id="page-46-1"></span>Costes directos

Son todos aquellos costes que están relacionados directamente con el producto final. Estos costes se dividen en costes personales y costes materiales.

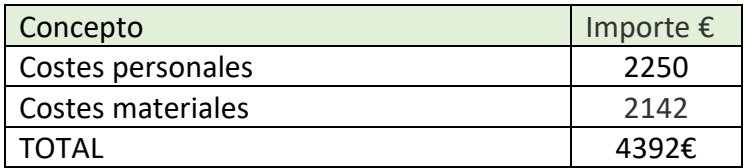

#### *Costes personales*

Son todos aquellos costes que vulgarmente llamamos "mano de obra" engloba todo el trabajo de programación y diseño que se ha realizado.

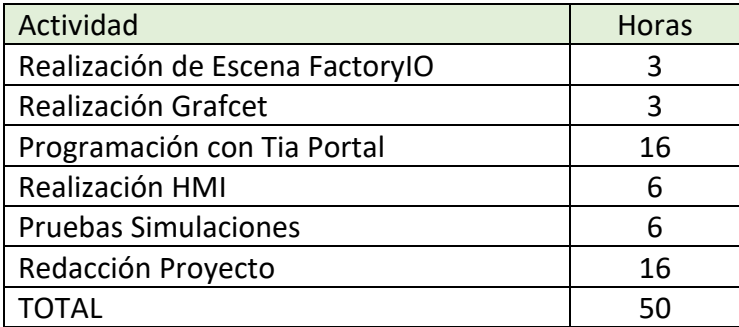

50 horas x 45€ mano de obra = 2250€.

#### *Costes materiales*

Son todos aquellos costes de todos los elementos que han sido necesarios para la realización del proyecto.

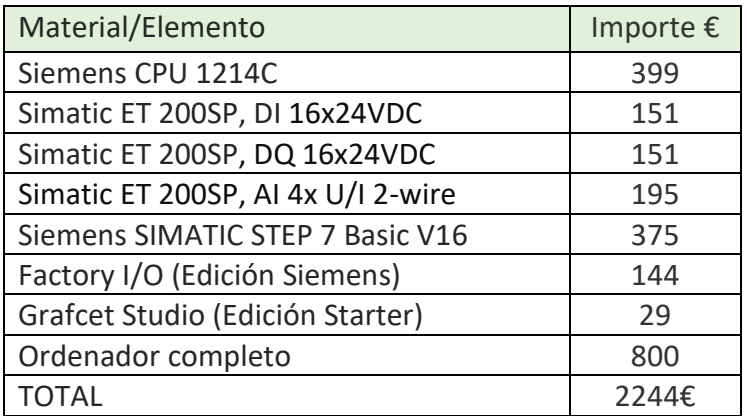

#### <span id="page-47-0"></span>Costes indirectos

Los costes indirectos son aquellos que no se refieren directamente al proyecto, sino que se trata de unos servicios o productos que se presuponen operativos para cualquier proceso, pero que deben de tenerse en cuenta su coste.

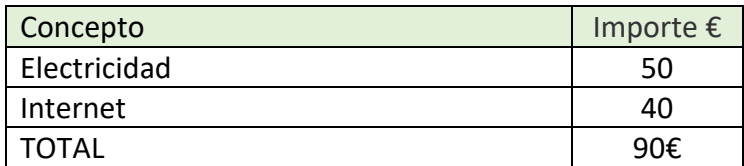

#### <span id="page-47-1"></span>Coste final

El Coste final de nuestro proyecto será la suma de los costes directos e indirectos.

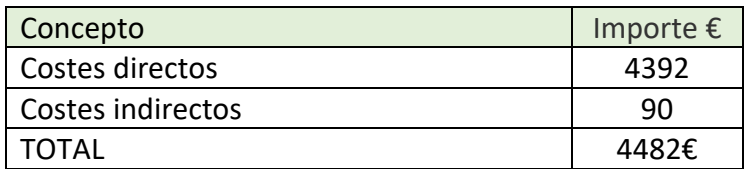

En este estudio todos los precios se incluyen sin IVA, incluiremos el IVA en el presupuesto para el cliente.

## PRESUPUESTO PARA CLIENTE

<span id="page-48-0"></span>En esta parte, voy a añadir un presupuesto el presupuesto para el cliente, con los datos

obtenidos en el estudio económico

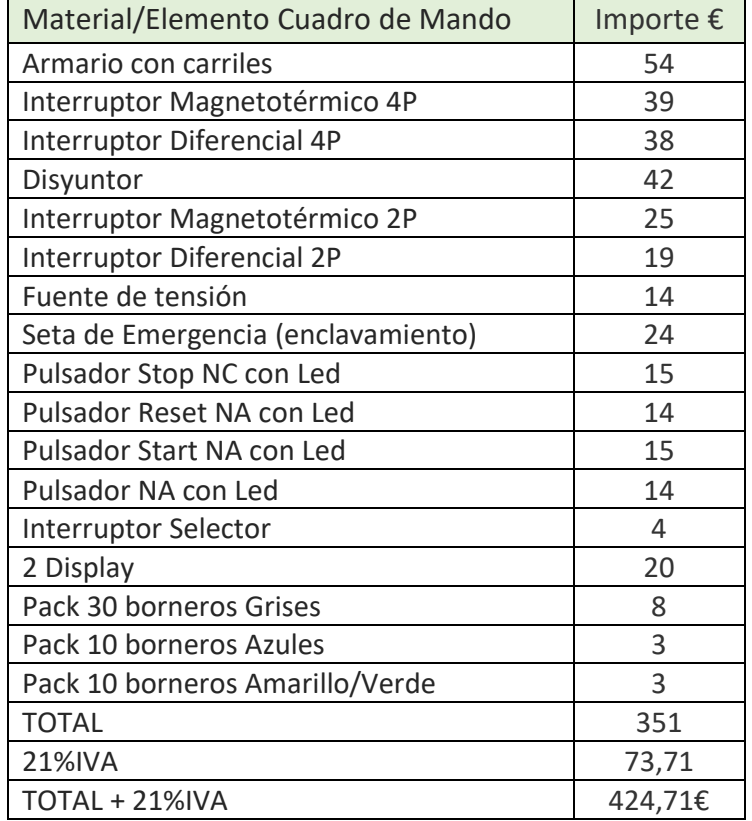

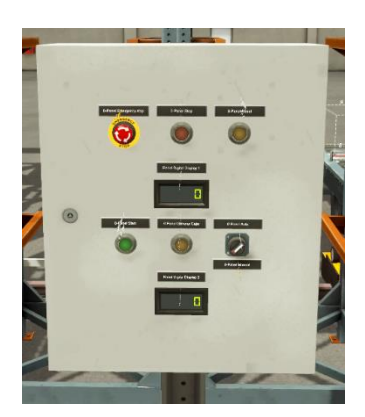

El presupuesto para la parte de mando sería de 424,71€, se ha elegido pack de borneros ya que salía más económico, que comprarlos individualmente. Le sumamos los Elementos o costes materiales que compraría el cliente.

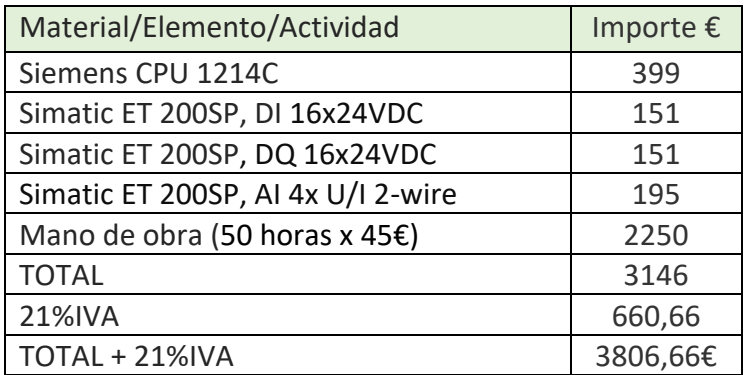

El presupuesto total para el cliente seria de 424,71€ + 3806,66€ = **4231,37€.**

## <span id="page-49-0"></span>PRESUPUESTO ORIENTATIVO DE LA MAQUINARIA UTILIZADA

He intentado realizar un presupuesto del coste que tendría montar un Almacén similar en la vida real, para ello, he consultado varias webs, pero muy pocas te dan un precio sin pedir un presupuesto, por lo que no he podido comparar muchos precios. Los elementos utilizados son:

- 5 metros de Cinta transportadora.
- 2 módulos de [Estantería para palets -](https://www.mecalux.es/shop/estanterias-metalicas/carga-pesada/estanteria-palets) Mecalux Shop de 27 pallets de capacidad cada 1.
- 2 transelevadores.
- 10 sensores.

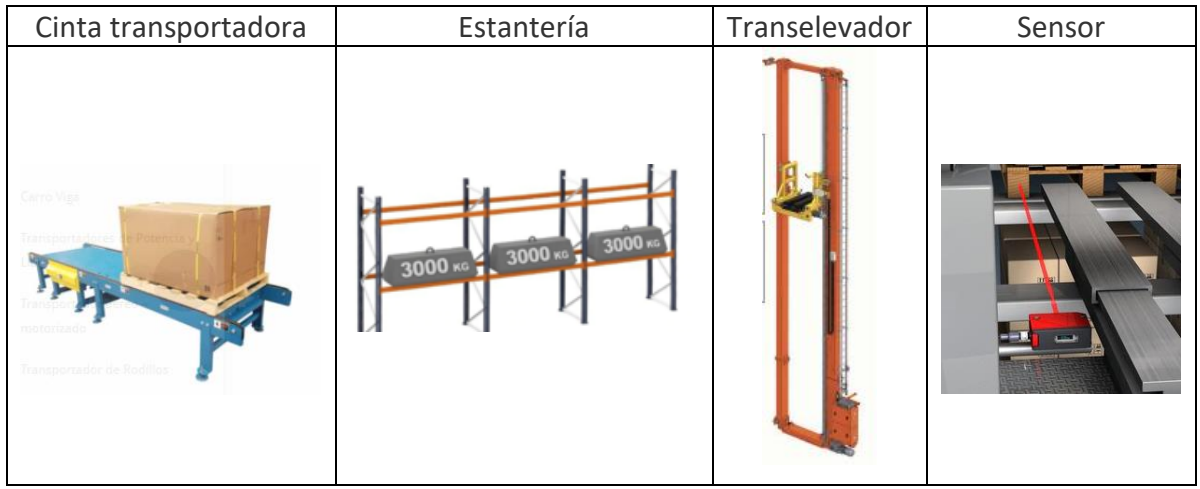

El presupuesto aproximado en la vida real para montar un Almacén de este tipo sería de unos 33000 Euros.

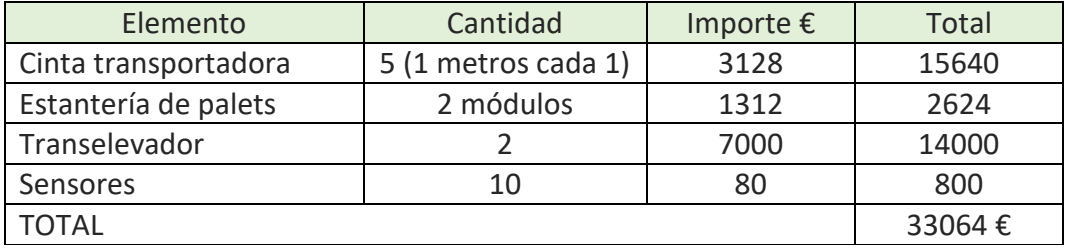

## <span id="page-50-0"></span>CRONOGRAMA DE DESARROLLO DEL PROYECTO

Con el Programa ProjectLibre he hecho el cronograma de las tareas que he ido realizando, todo el proyecto ha sido realizado durante el mes de febrero de 2021:

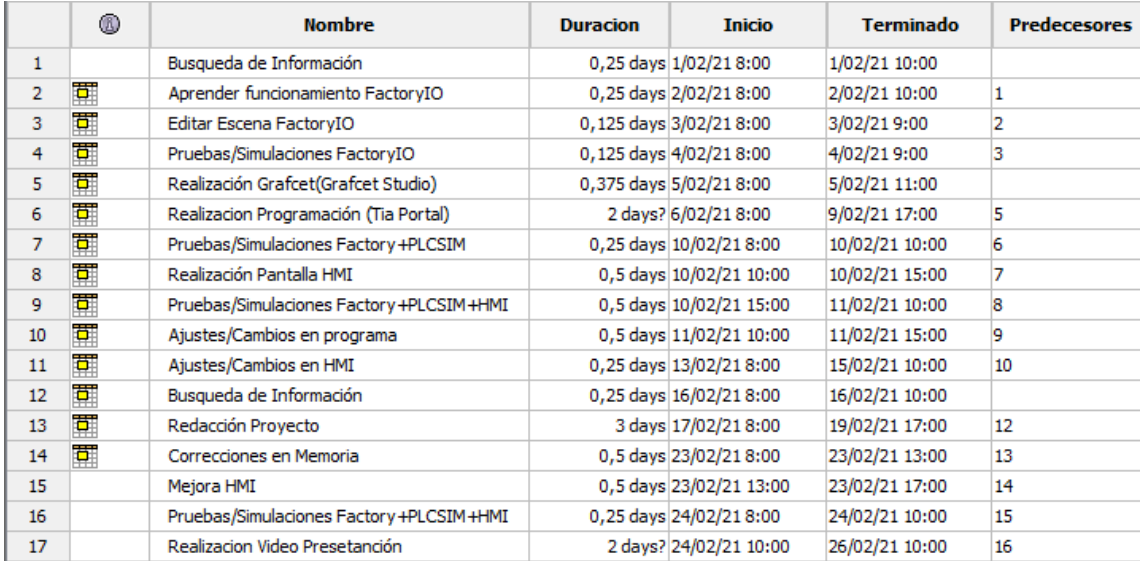

Así quedaría la distribución de las horas empleadas:

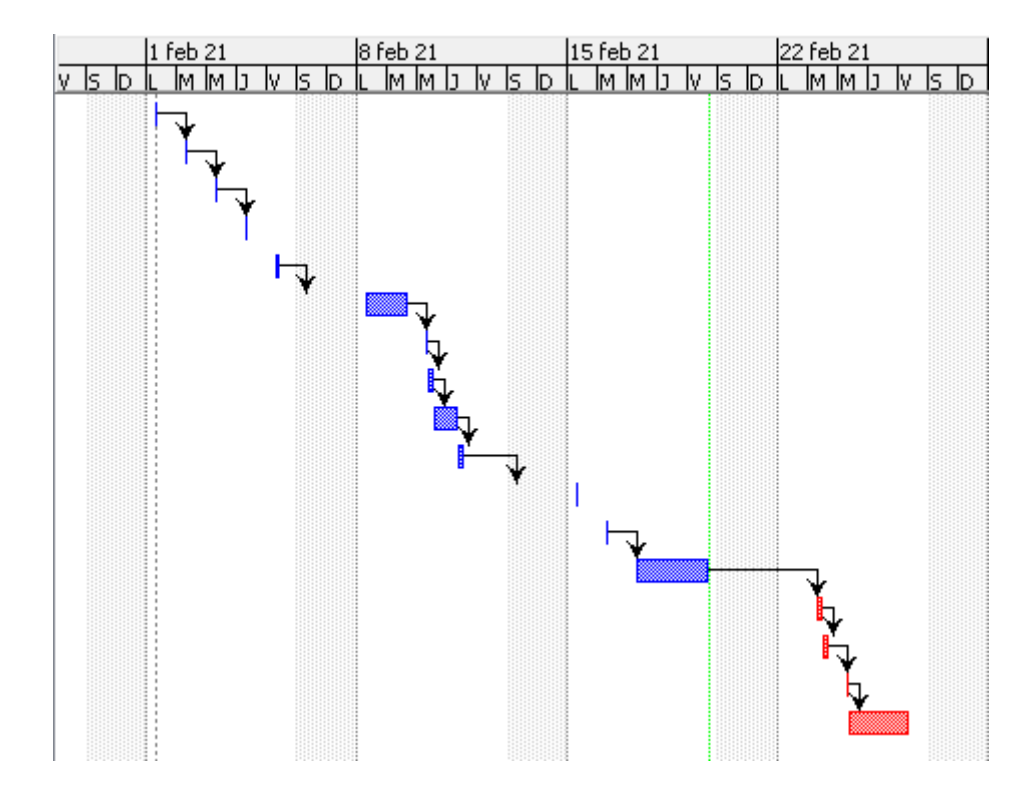

## **CONCLUSIONES**

<span id="page-51-0"></span>Con el presente proyecto se ha tratado de explicar de manera clara y concisa como montar o hacer funcionar un almacén de forma automática.

Gracias a la simulación se ha podido comprobar con mayor facilidad el uso o manejo de todos elementos que intervienen en el proyecto.

Se fueron resolviendo todos los problemas o dudas que fueron surgiendo durante la realización del proyecto.

Creo que este proyecto podría llevarse a la realidad con facilidad, implementando varias mejoras, como por ejemplo una vez retirada una caja, que entre en una cadena de producción para elegir su destino. Otro ejemplo de mejora podría ser, que antes de asignar una caja a un hueco, se valorase o pesase, para que las cajas de mayor peso fuesen a la parte baja del almacén, o para acumular varias cajas de poco peso en el mismo hueco, con una paletizadora.

La mayor dificultad para llevar el proyecto a la realidad serie la parte monetaria, ya que la maquinaria empleada es muy cara.

Hemos utilizado un S7-1200, ya que disponíamos de Grafcet Studio para realizar el Grafcet y el coste de este PLC es inferior al de por ejemplo el S7-1500 que si incluye programación SFC.

## BIBLIOGRAFÍA

<span id="page-52-0"></span>*Programas y Documentación:*

FactoryIO<https://docs.factoryio.com/>

Autycom<https://www.autycom.com/>

Grafcet-Workbook (Edición Julio 2017)

TiaPortalV1.6 [Link](https://support.industry.siemens.com/cs/document/109772803/descarga-del-simatic-step-7-incluyendo-safety-y-wincc-v16-de-prueba-(trial)?dti=0&lc=es-ES)

Word (Marcadores): [Link](https://support.microsoft.com/es-es/office/agregar-hiperv%C3%ADnculos-a-una-ubicaci%C3%B3n-dentro-del-mismo-documento-1f24fc4f-7ccd-4c5f-87e1-9ddefb672e0e)

*Presupuestos:*

Ultimationinc.com [Link](https://www.ultimationinc.com/es/replacement-parts/cinta-transportadora-industrial/transportador-de-palets-precios-directos-de-fabrica/)

Mecaluxe[s Link](https://mecaluxes.cdnwm.com/)

Automation24.es [Link](https://www.automation24.es/modulos-de-salidas-entradas-digitales)

EfectoLed [Link](https://www.efectoled.com/es/comprar-proteccion-de-motores-y-guardamotores/2772-interruptor-guardamotor-magnetotermico-3p.html?gclid=Cj0KCQiA7NKBBhDBARIsAHbXCB7VE9kOWgJo7rp4j16hU-encLJHO5DEueGVT6eMwiSASSqfvLdaaqcaAsVQEALw_wcB&gclsrc=aw.ds)

## ANEXOS

### <span id="page-53-0"></span>*Programas, plantillas:*

Tia Portal (Programación Tia Portal empaquetado)[: Link](https://drive.google.com/drive/folders/18LWlNKtANkQKwKgsACDyW8QYYGrd0EEH?usp=sharing) FactoryIO (Plantilla FactoryIO): [Link](https://drive.google.com/drive/folders/1UHE4PwKYIKl5Gwou5tQIa9J9JvT4jGgA?usp=sharing) Grafcet Studio (Grafcets Emergencia, Carga, Descarga): [Links](https://drive.google.com/drive/folders/1ATfMykb1ab0b5FKgfxPY6H3sBo9fchH_?usp=sharing) ProjectLibre (Cronograma): [Link](https://drive.google.com/drive/folders/1dEszJQA4oCDLw87PYI6qPXqH9VQU-voG?usp=sharing) Eplan (Esquemas de conexión): [Link](https://drive.google.com/drive/folders/1GqkbscNZs-WIwMdrKmC8Q5QCwfhXIKxy?usp=sharing)

#### *Videos/Simulaciones:*

Video primera Simulación realizada con ejemplo de Carga y Descarga[: Link](https://www.youtube.com/watch?v=MGjXiqY-6NY&t=66s)